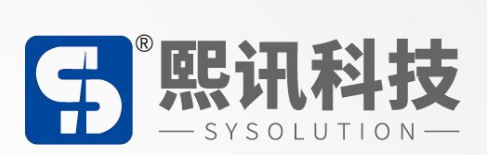

# **LCD 控制器 L20**

## **说明书**

版本:Ver.1.0

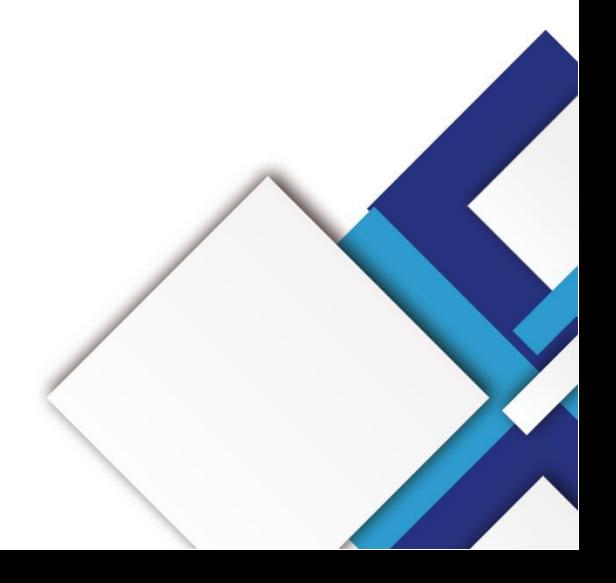

#### **声明**

尊敬的用户朋友,非常感谢您选择上海熙讯电子科技有限公司(以下简称熙讯科技)的产品 作为您 LED 广告设备的控制系统。本文档主要作用为帮助您快速了解并使用产品,我们在编写 文档时力求精准可靠, 随时可能对内容进行修改或者变更, 恕不另行通知。

#### **版权**

本文档版权归熙讯科技所有,未经本公司书面许可,任何单位或个人不得以任何形式对本文 内容进行复制、摘录,违者必究。

**商标**

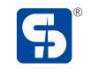

是熙讯科技的注册商标。

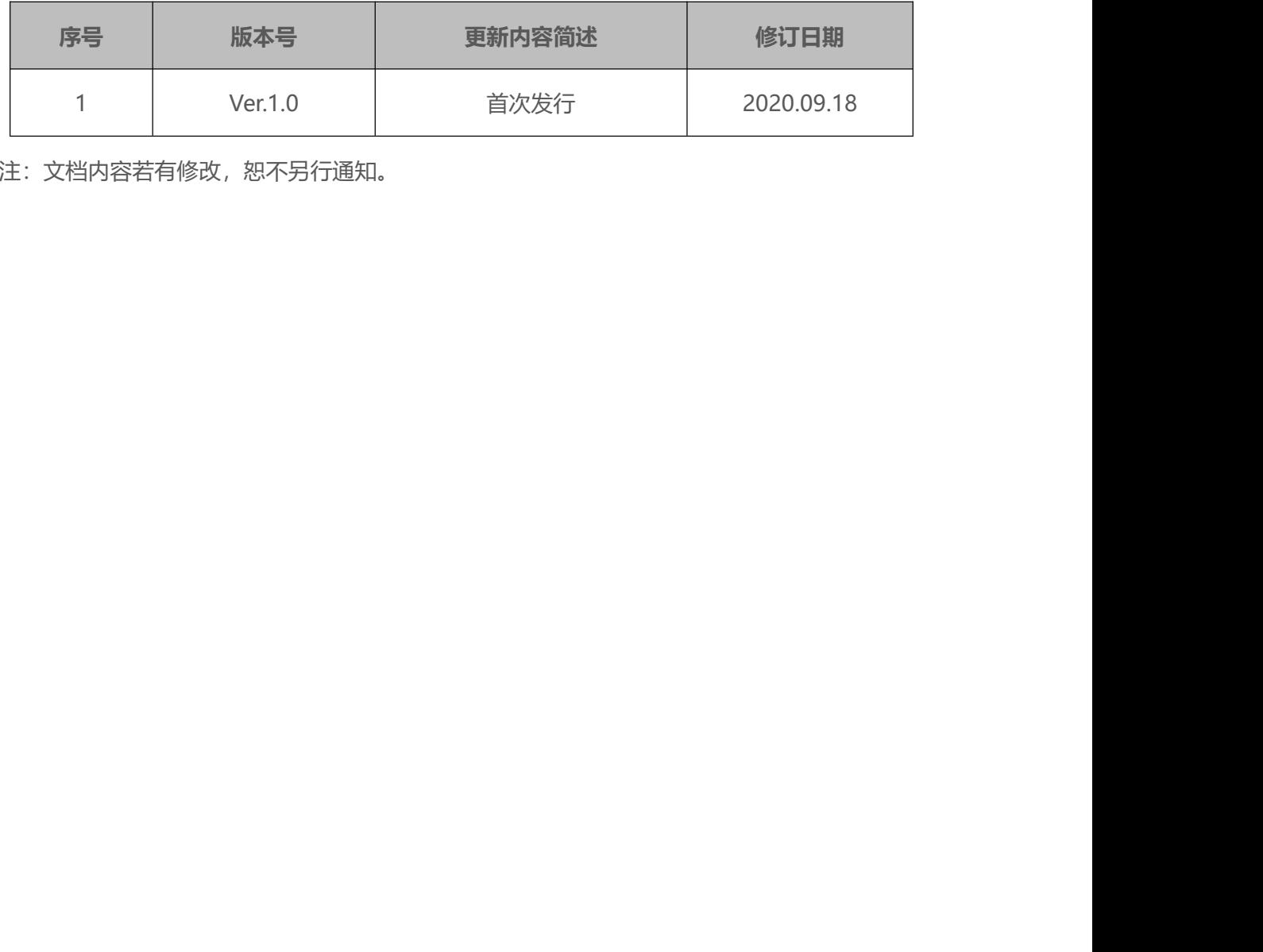

注:文档内容若有修改,恕不另行通知。

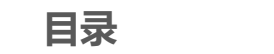

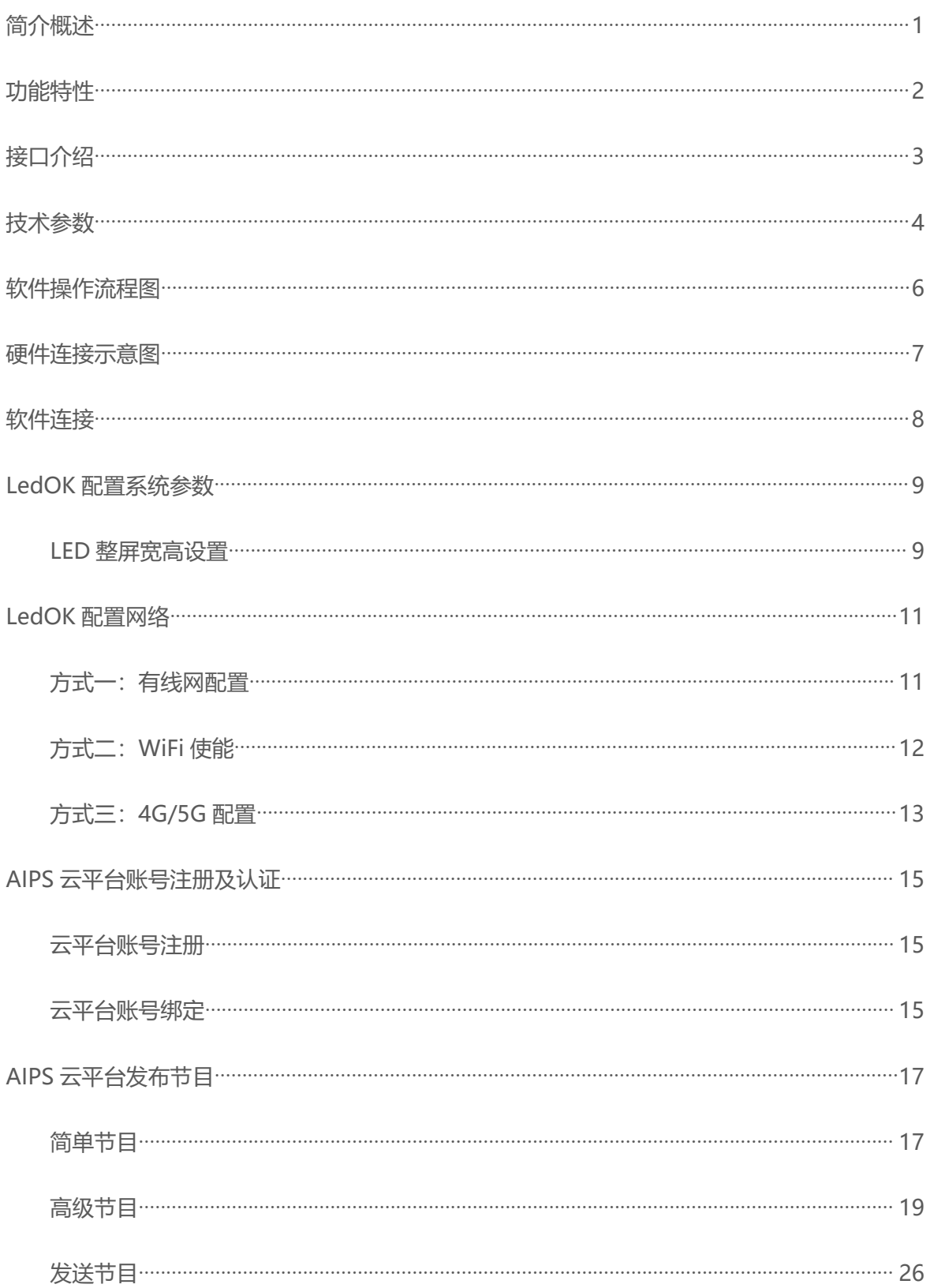

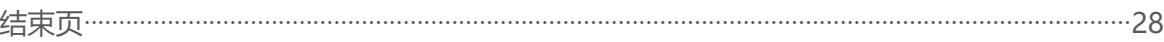

<span id="page-5-0"></span>L20 板卡集成多媒体解码、液晶驱动、以太网、HDMI、WIFI、4G、蓝牙于一体,支持绝 大部分当前流行的视频及图片格式解码,支持 HDMI 视频输出/输入,双 8/10 位的 LVDS 接口 以及 EDP 接口, 可以驱动各种 TFT LCD 显示屏, 大大简化整机系统设计, TF 卡和带锁的 SIM 卡座,稳定性更强,非常适合于高清网络播放盒,视频广告机和画框广告机。 当初MSTISB88828国21145W#197,又5110.000(1888)和当初7,以 97 00 位面5 0005 及口<br>PP 接口,可以驱动各种 TFT LCD 显示屏,大大简化整机系统设计,TF 卡和带锁的 SIM<br>稳定性更强,非常适合于高清网络播放盒,视频广告机和画框广告机。

# <span id="page-6-0"></span>**功能特性**

- 1. 高集成度:集成 USB/LVDS/EDP/HDMI/以太网/WIFI /蓝牙干一体,简化整机设计,可插 入 TF 卡;
- 2. 节约人工成本: 内置 PCI-E 4G 模块, 支持华为、龙尚等多种 PCI-E 4G 模块, 更加适合广 告一体机的远程维护,节约人工成本;
- 3. 丰富的扩展接口:6 个 USB 接口(4 个插针 2 个标准 USB 口),3 个可扩展串口,GPIO/ADC 接口,可以满足市场上各种外设的要求; 约人工成本:内置 PCI-E 4G 模块,支持华为、龙尚等多种 PCI-E 4G 模块,更加适合广本机的远程维护,节约人工成本;<br>一体机的远程维护,节约人工成本;<br>富的扩展接口:6 个 USB 接口(4 个插针 2 个标准 USB 口).3 个可扩展串口, GPIO/ADC<br>日,可以满足市场上各种外设的要求;<br>制度:最大支持 3840×2160 的解码和各种 LVDS/EDP 接口的 LCD 显示屏;<br><br>影齐全:支持横竖屏播放,视频分屏,
- 4. 高清晰度:最大支持 3840×2160 的解码和各种 LVDS/EDP 接口的 LCD 显示屏;
- 5. 功能齐全: 支持横竖屏播放, 视频分屏, 滚动字幕, 定时开关, USB 数据导入等功能;
- 6. 管理方便:人性化的播放列表后台管理软件,便于广告播放管理和控制。播放日志,方便了 解播放情况。
- 7. 配套软件:LedOK Express。

# <span id="page-7-0"></span>**接口介绍**

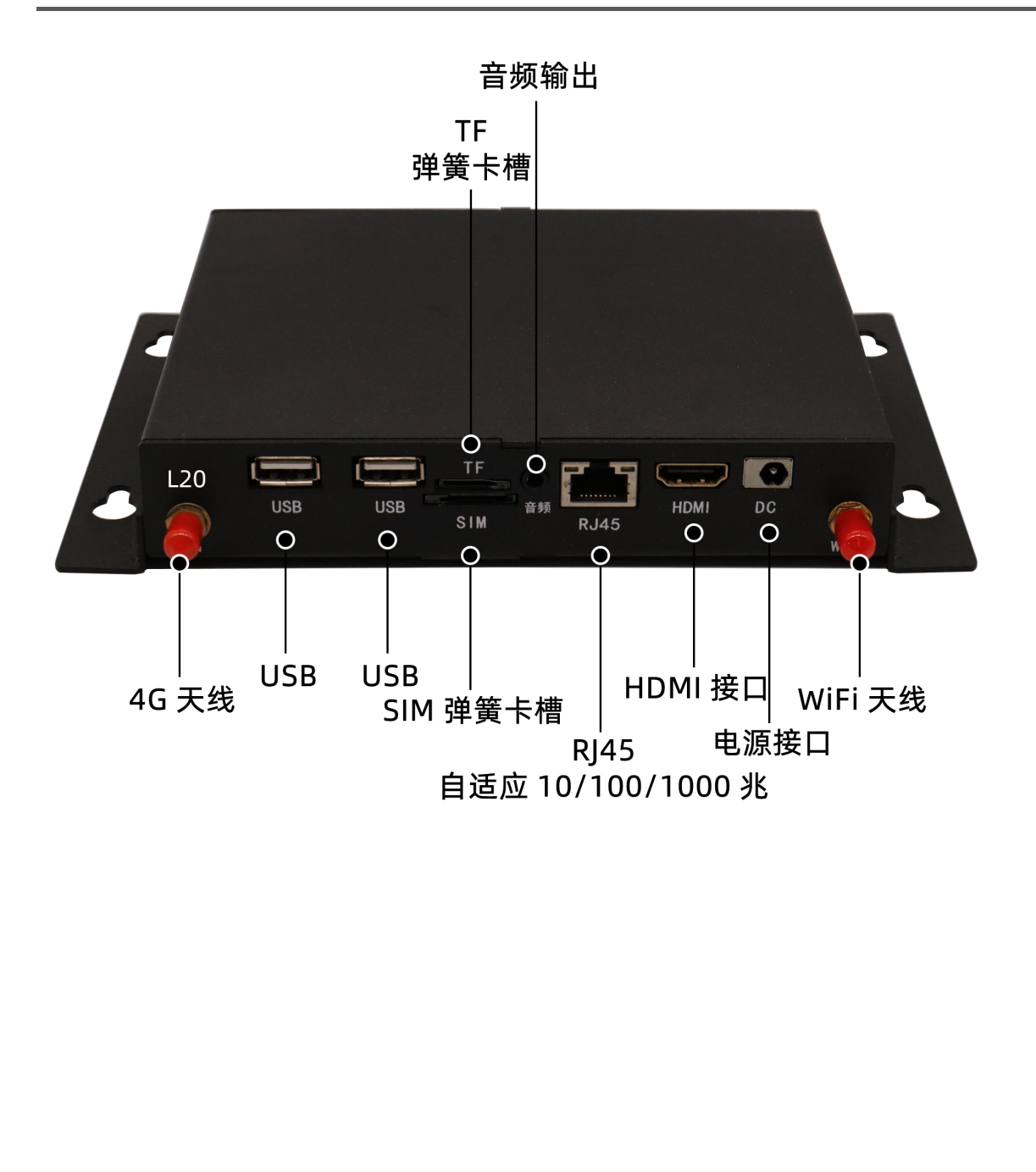

<span id="page-8-0"></span>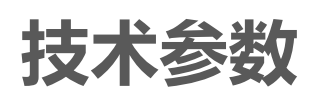

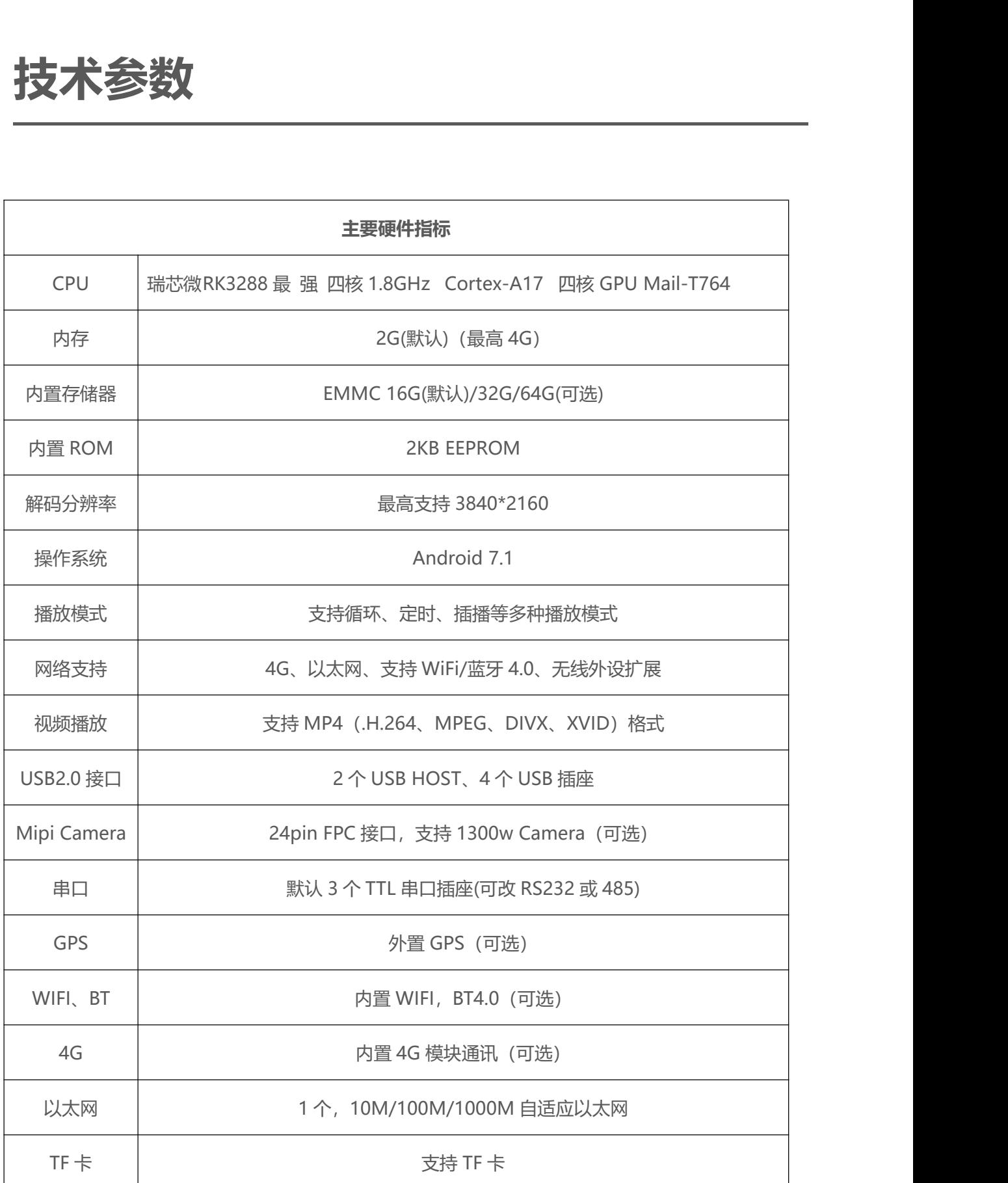

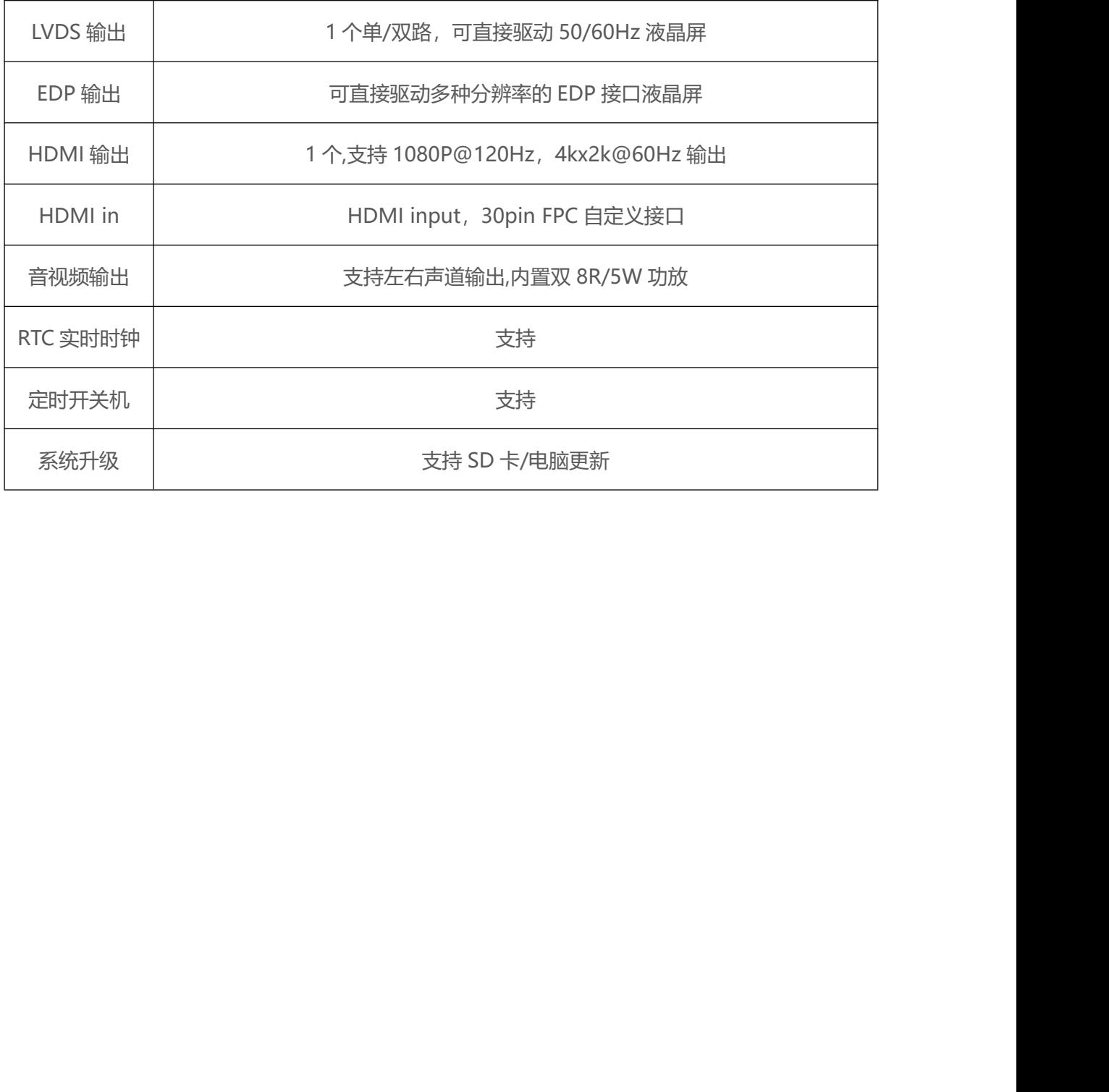

## <span id="page-10-0"></span>**软件操作流程图**

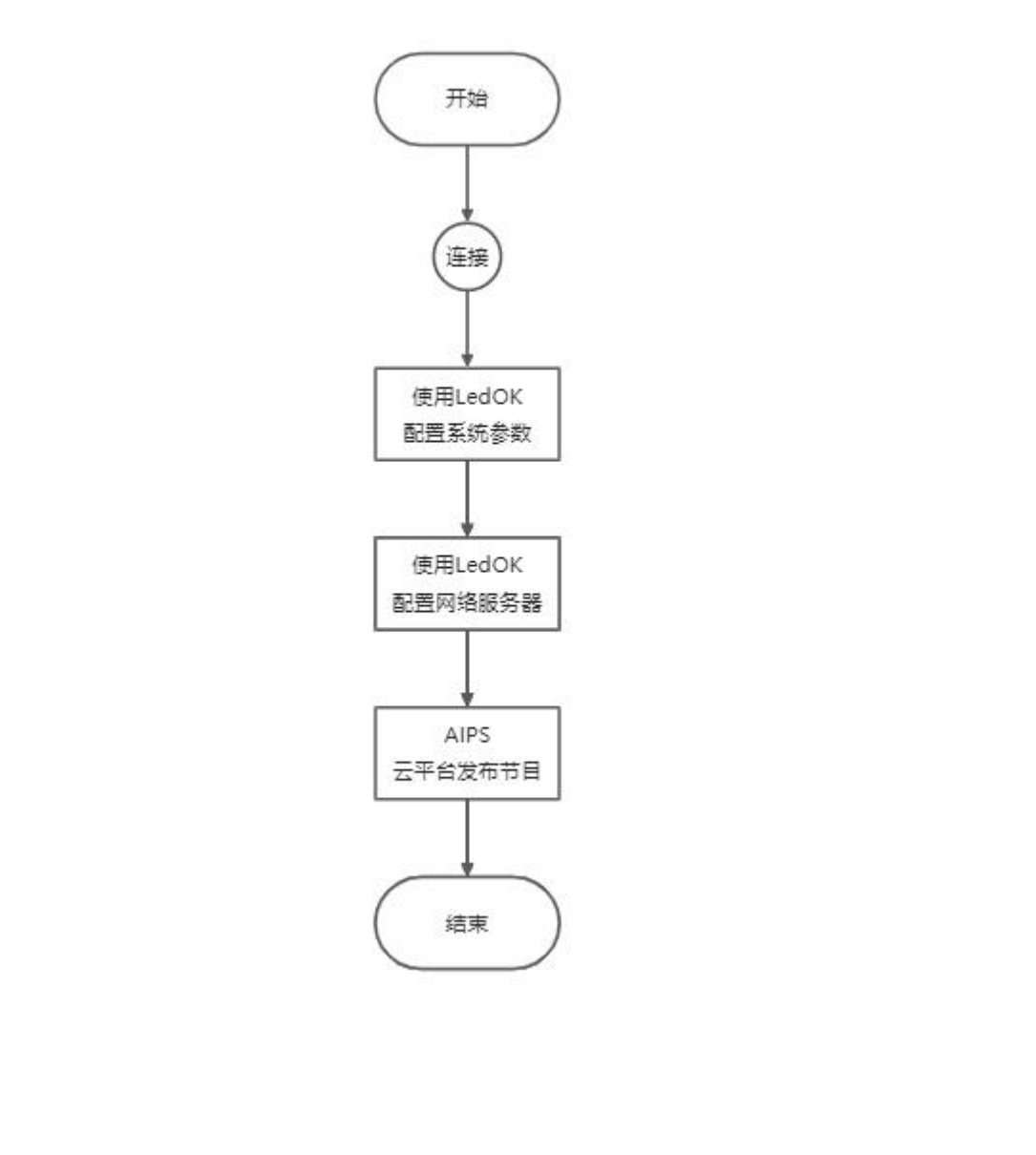

<span id="page-11-0"></span>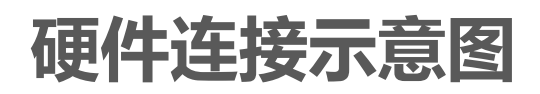

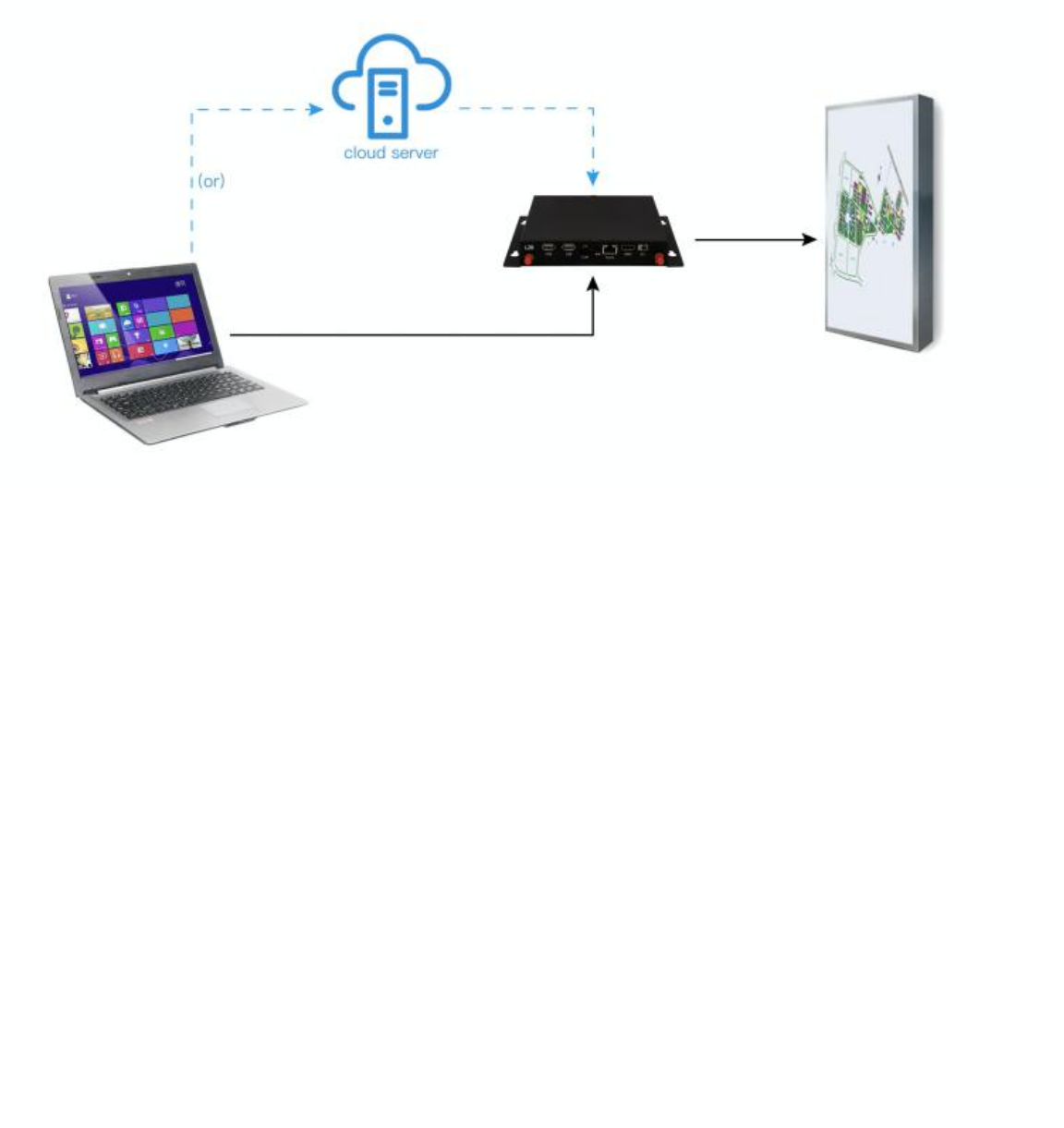

# <span id="page-12-0"></span>**软件连接**

确认硬件连接, 打开 LedOK Express 软件, 在设备管理界面里可自动检测发送卡, 检测不到发 送卡,请点击软件界面右侧的刷新按钮。如果是通过网线连接,请打开软件界面左下角的"一键 找卡"即可。

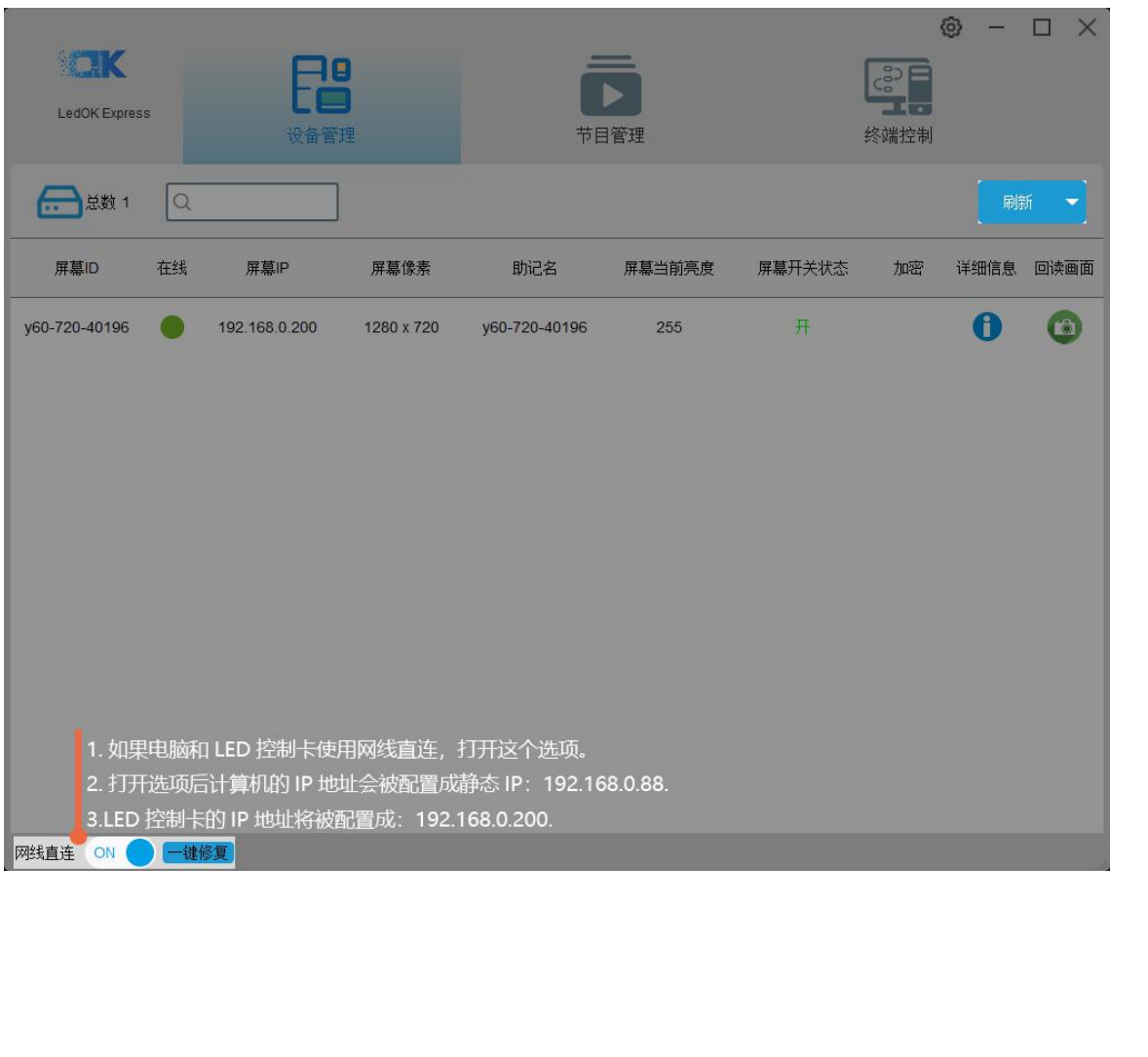

# <span id="page-13-0"></span>**LedOK 配置系统参数**

#### <span id="page-13-1"></span>**LED 整屏宽高设置**

然后点击"终端控制",选择控制卡,打开"高级设置",输入密码 (888) 进入高级设置界面。

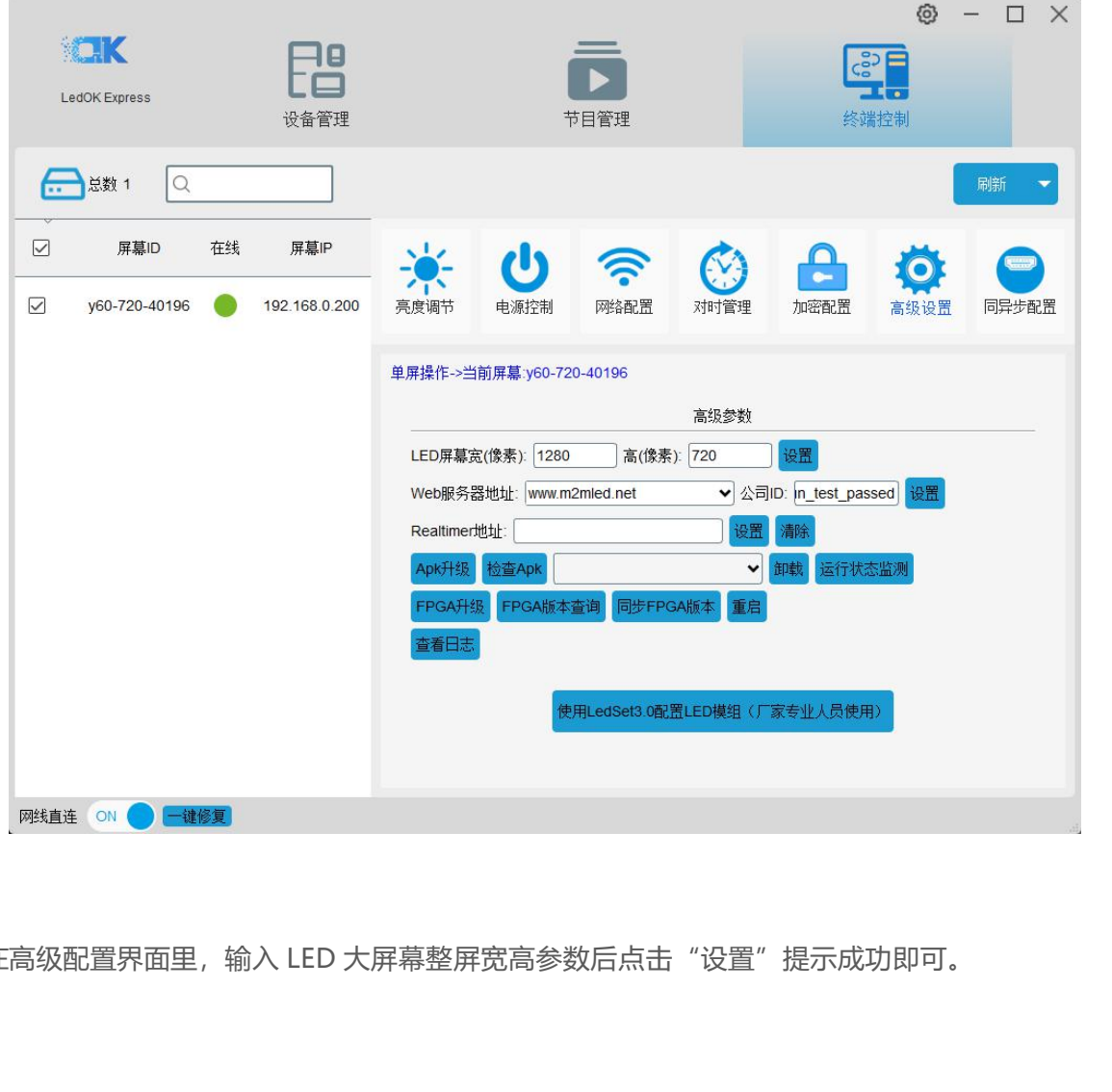

在高级配置界面里,输入 LED 大屏幕整屏宽高参数后点击"设置"提示成功即可。

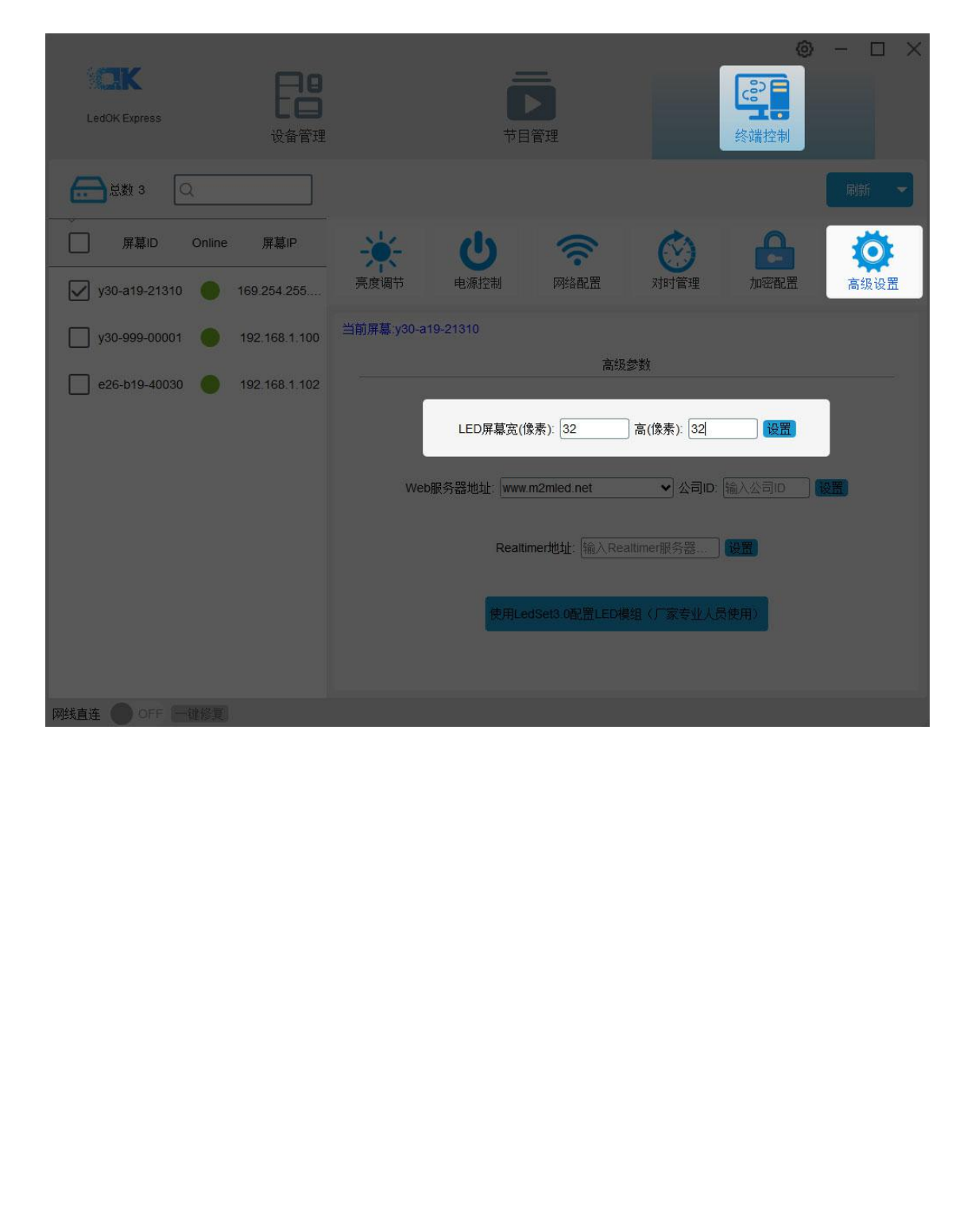

### <span id="page-15-0"></span>**LedOK 配置网络**

控制卡入网的方式有三种,分别是网线入网、WiFi 入网、3G/4G 入网、不同型号的控制卡根据 应用场合选择入网方式(三选一)。

#### <span id="page-15-1"></span>**方式一:有线网配置**

然后打开网络配置界面,首先是有线网,可以设置所选控制卡的 IP 参数。

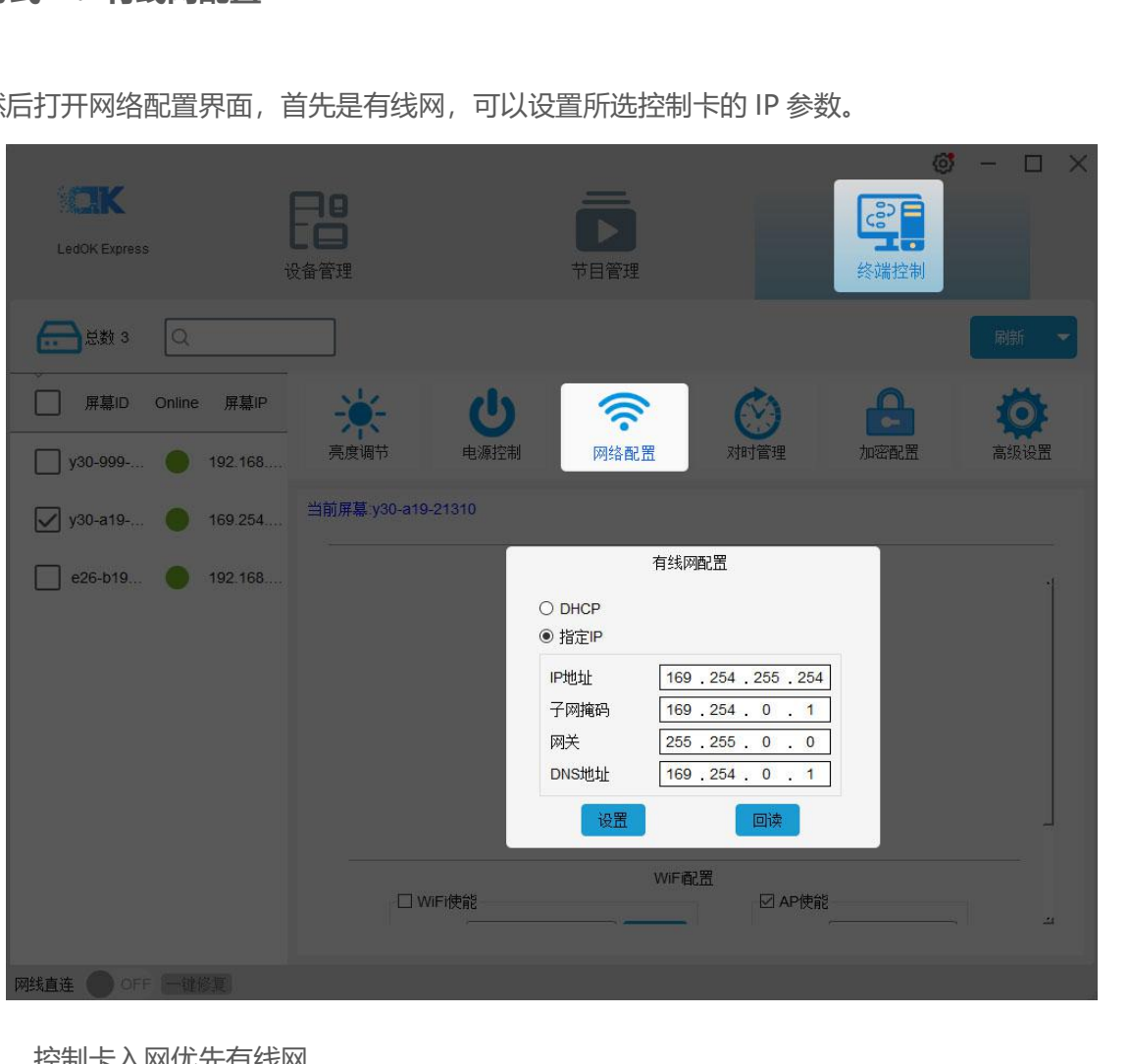

- 1. 控制卡入网优先有线网。
- 2. 选择无线 WiFi 或 4G 入网时必须把有线网拔掉,发送卡 IP 地址为自动获取。

#### <span id="page-16-0"></span>**方式二:WiFi 使能**

勾选 WiFi 使能稍等 3 秒钟左右,点击扫描 WiFi 扫描附近可用 WiFi,选择所需 WiFi 并输入密码, 点击保存即可将 WiFi 配置保存到控制卡上。

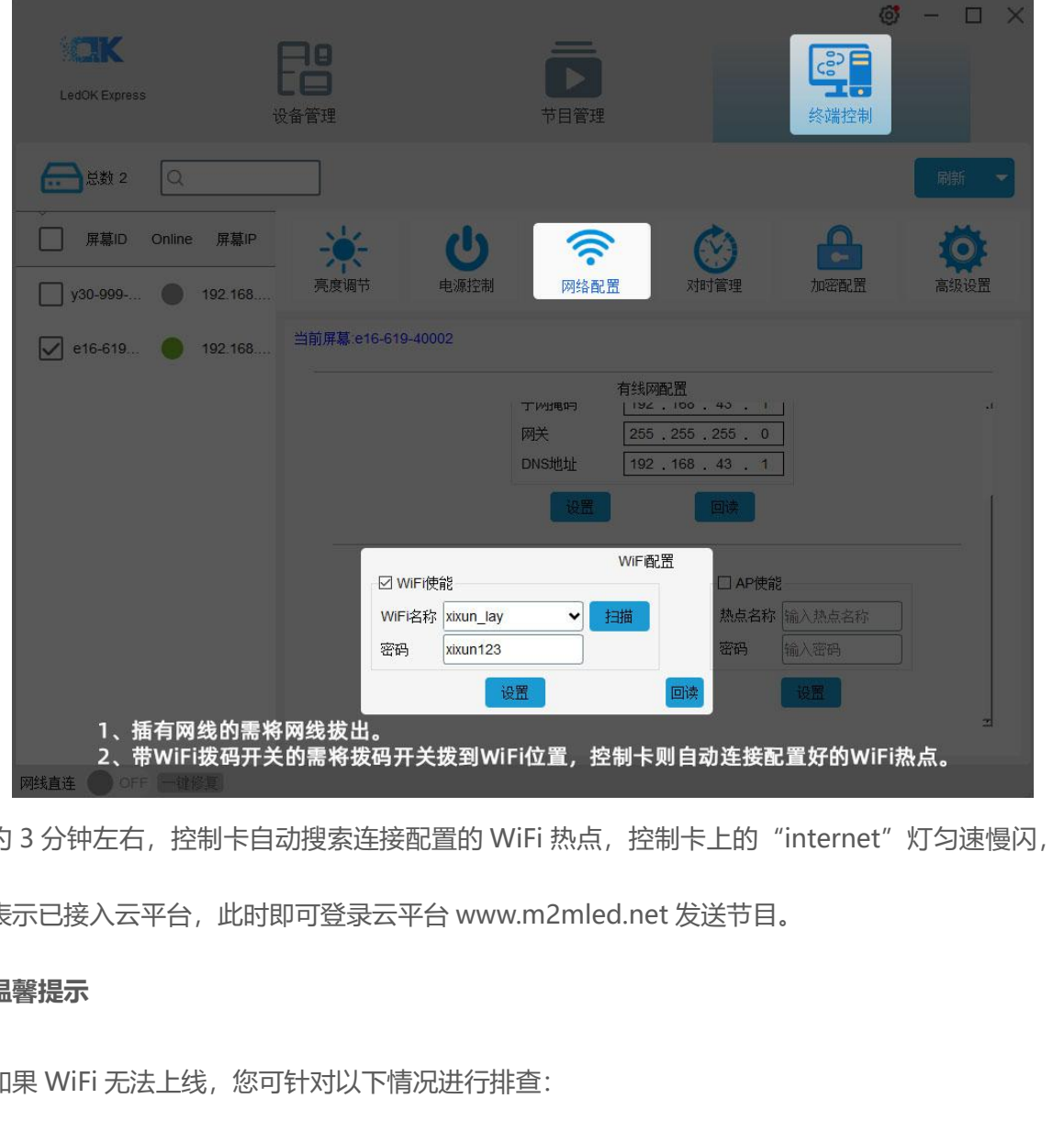

约 3 分钟左右, 控制卡自动搜索连接配置的 WiFi 热点, 控制卡上的"internet"灯匀速慢闪, 表示已接入云平台,此时即可登录云平台 www.m2mled.net 发送节目。

#### **温馨提示**

如果 WiFi 无法上线, 您可针对以下情况进行排查:

- 1. 检查 WiFi 天线是否拧紧;
- 2. 请检查 WiFi 密码是否正确;
- 3. 检查路由器接入终端数量是否已达上限;
- 4. E 卡拔码是否在 wifi 位置;

#### www.ledok.cn 第 12 页

- 5. 重新选择一个 WiFi 热点配置连接;
- 6. Y/M 系列有线网有没有拔出来(优先有线网)。

#### <span id="page-17-0"></span>**方式三:4G/5G 配置**

勾选启用 4G/5G, 通过获取状态按钮可以自动匹配国家码 MMC, 然后选择"运营商"可获取到 响应的 APN 信息, 如果找不到运营商, 可勾选"自定义"复选框, 然后手动输入 APN 信息。

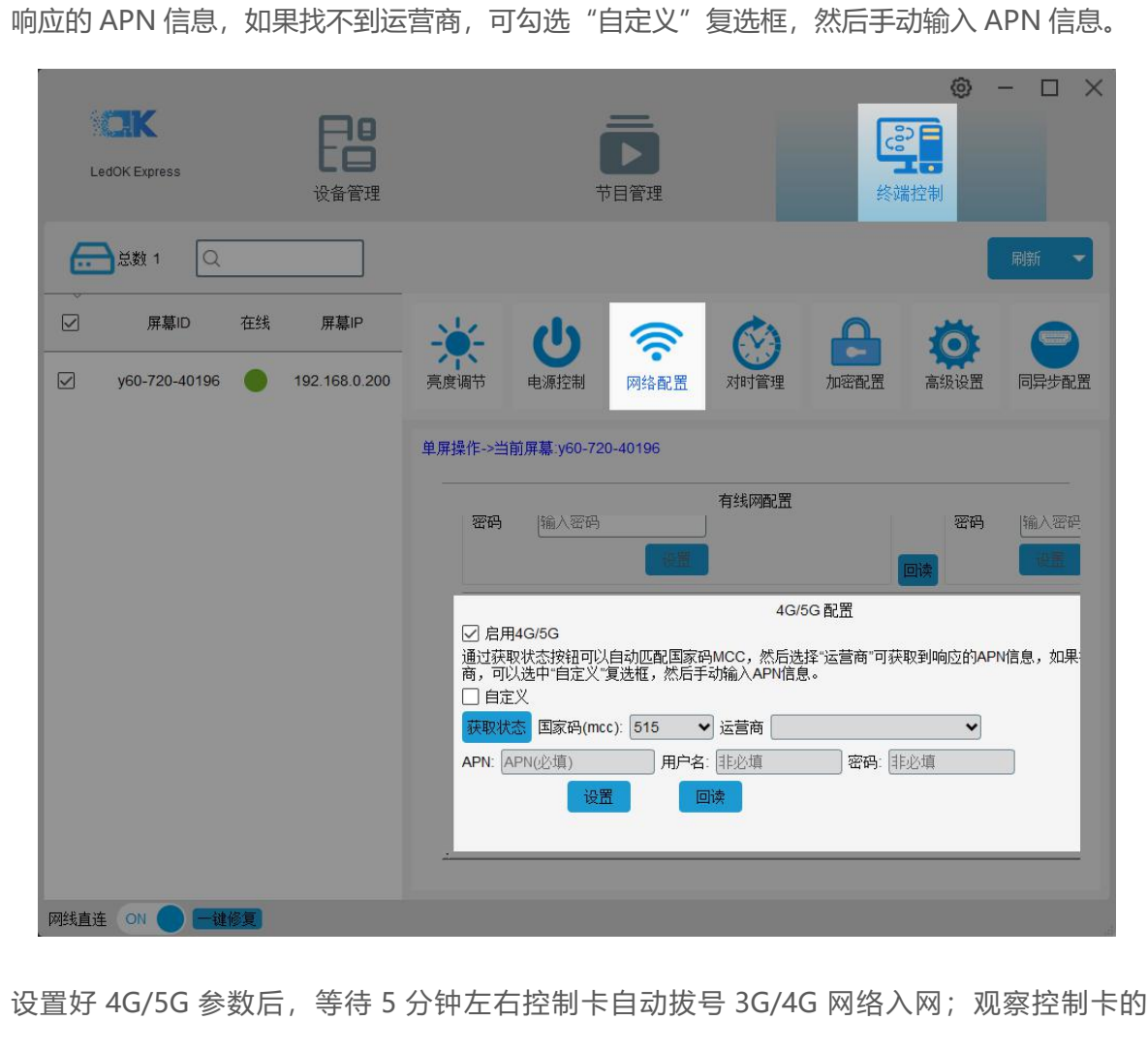

设置好 4G/5G 参数后, 等待 5 分钟左右控制卡自动拔号 3G/4G 网络入网; 观察控制卡的

"internet"灯匀速慢闪,即表示已接入云平台,此时即可登录云平台 www.m2mled.net 发送 节目。

#### **温馨提示**

如果 4G/4G 无法上线, 您可针对以下情况进行排查:

#### www.ledok.cn 第 13 页

- 1. 检查 4G/5G 天线是否拧紧;
- 2. Y 系列有线网有没有拔出来(优先有线网);
- 3. 检查 APN 是否正确 (可咨询运营商);
- 4. 控制卡状态是否正常、控制卡当月可用流量是否大于 0M;
- 5. 检查 4G/5G 信号强度是否达到 13 以上, 3G/4G 信号强度可通过"网络状态检测"获取。

# <span id="page-19-0"></span>**AIPS 云平台账号注册及认证**

#### <span id="page-19-1"></span>**云平台账号注册**

打开云平台登录界面,点击注册按钮,根据相关提示输入信息点击提交后,待收到确认邮件后点 击链接确认,完成注册。

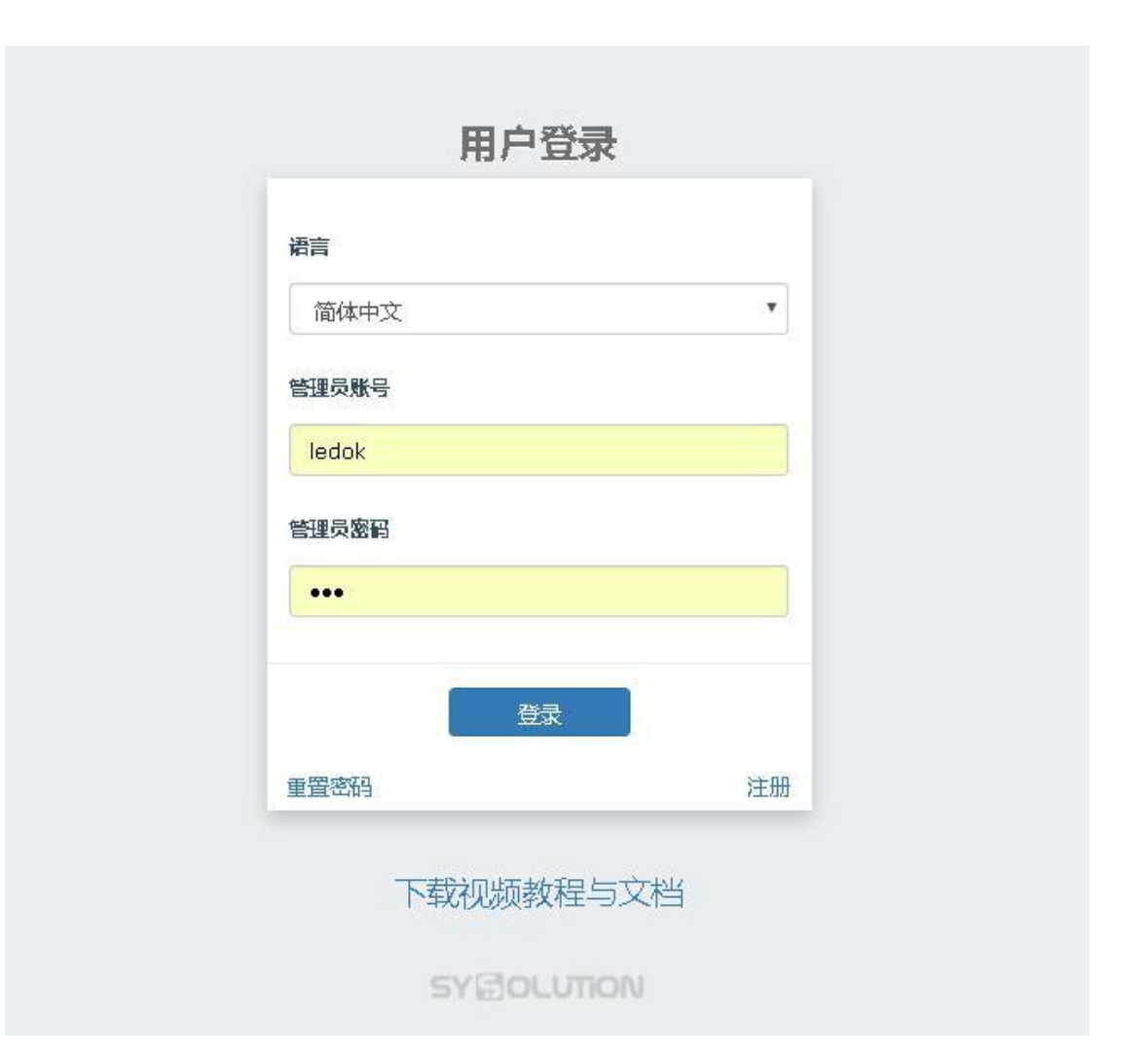

#### <span id="page-19-2"></span>**云平台账号绑定**

输入 Web 服务器地址和公司 ID 点击保存即可。

中国服务器地址为:www.m2mled.net

#### 国外服务器地址为:www.ledaips.com

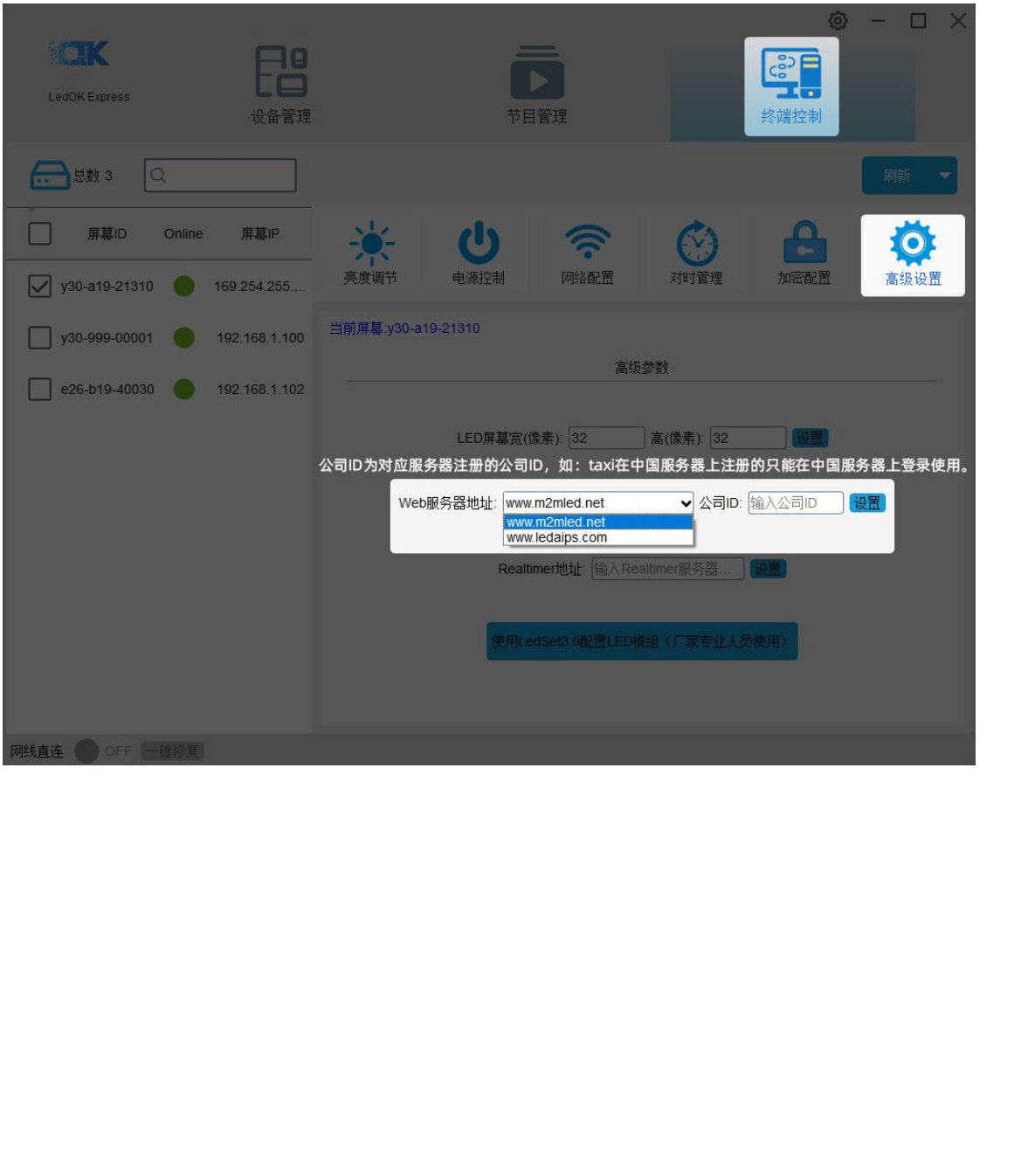

# <span id="page-21-0"></span>**AIPS 云平台发布节目**

#### <span id="page-21-1"></span>**简单节目**

简单节目只能添加图像或视频文件。

1. 单击"添加简单节目"按钮,设置正确的屏幕尺寸,按"确定"。

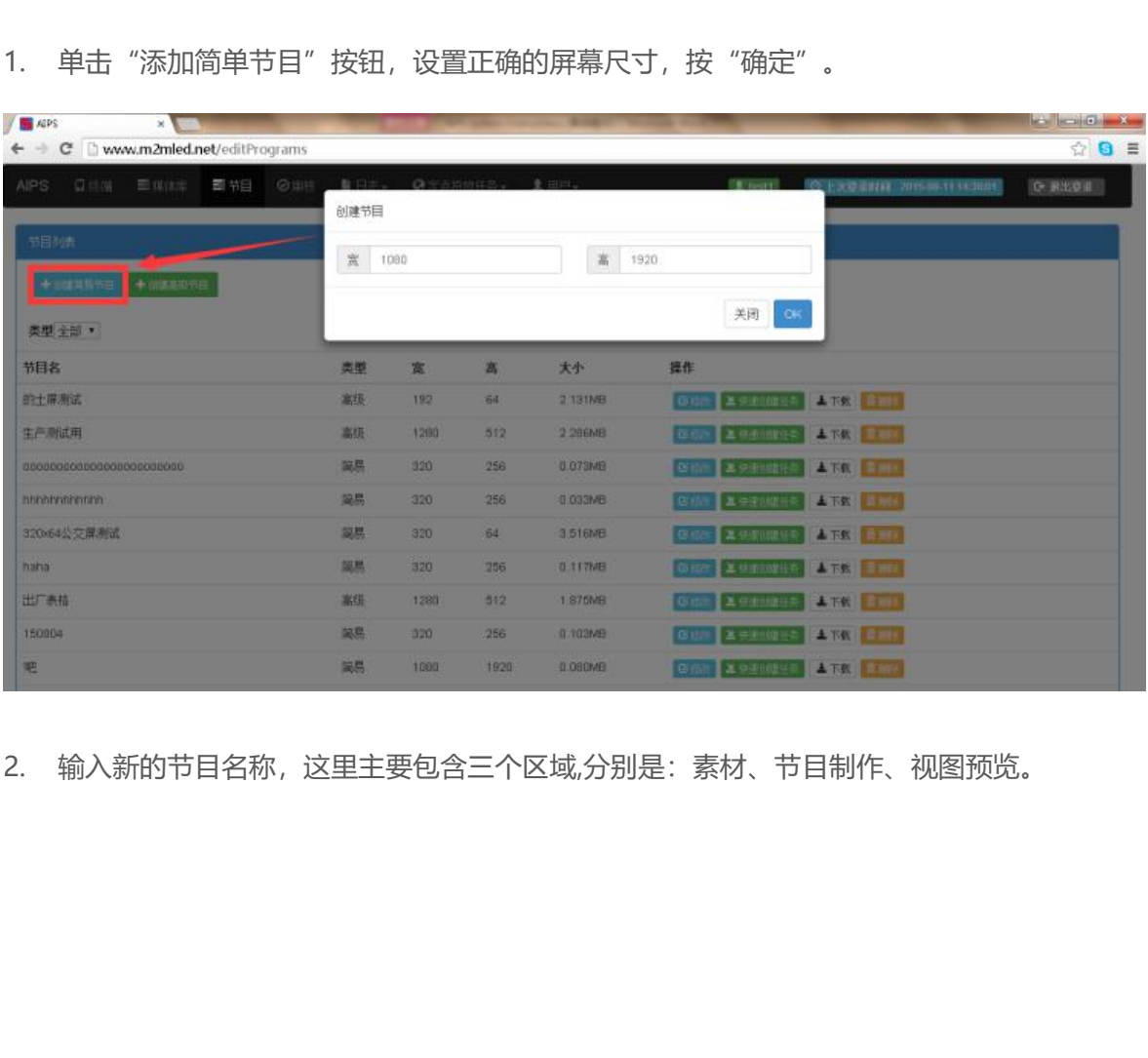

2. 输入新的节目名称,这里主要包含三个区域,分别是:素材、节目制作、视图预览。

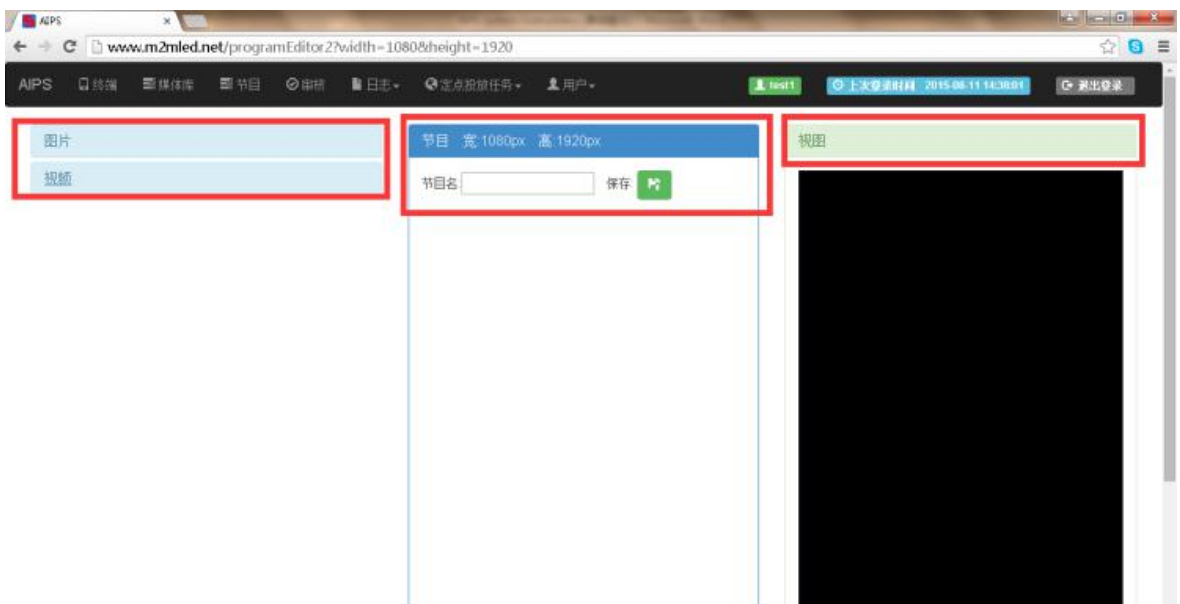

3. 添加新图像和节目名称,单击"预览"按钮,可查看效果。

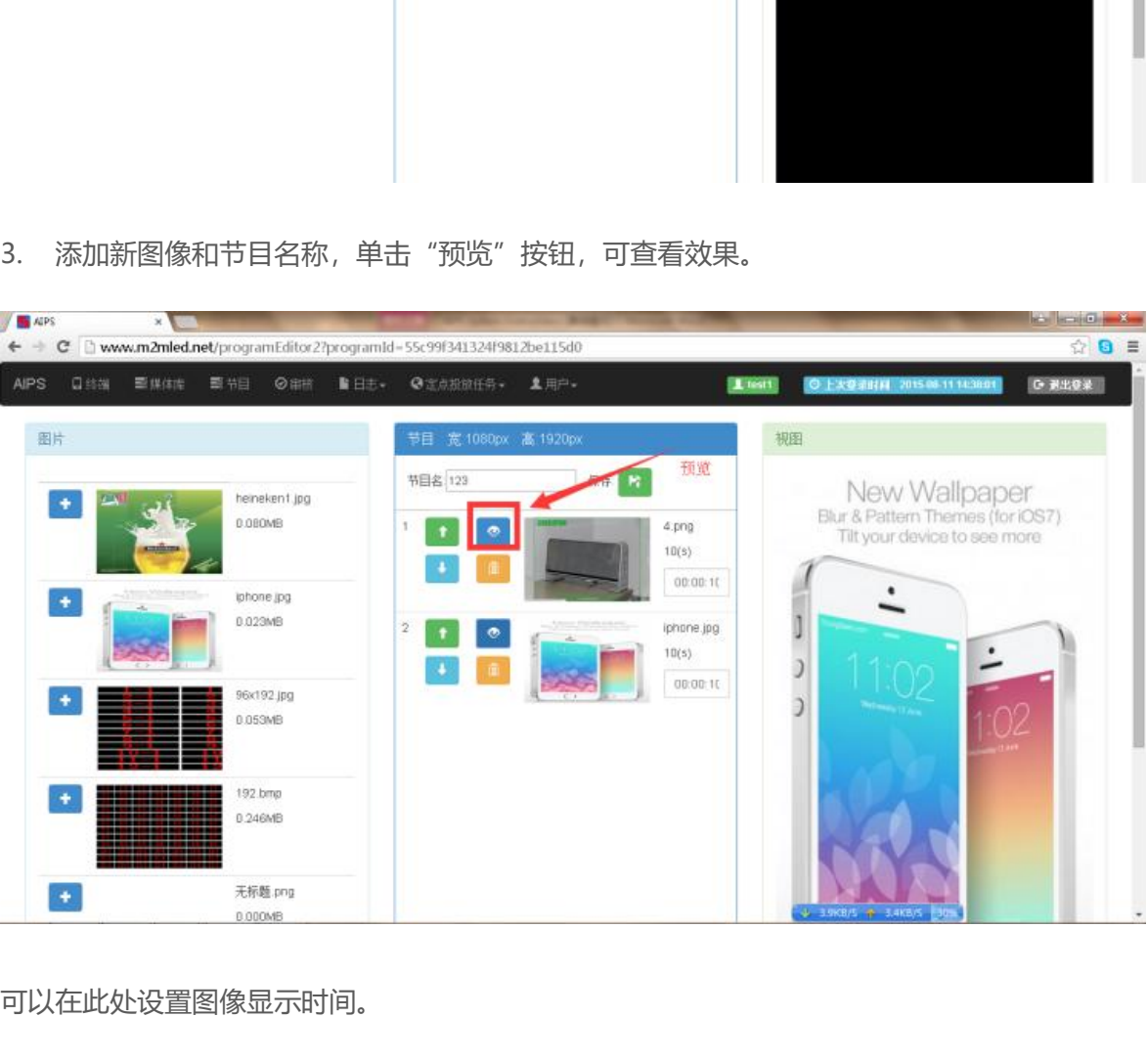

可以在此处设置图像显示时间。

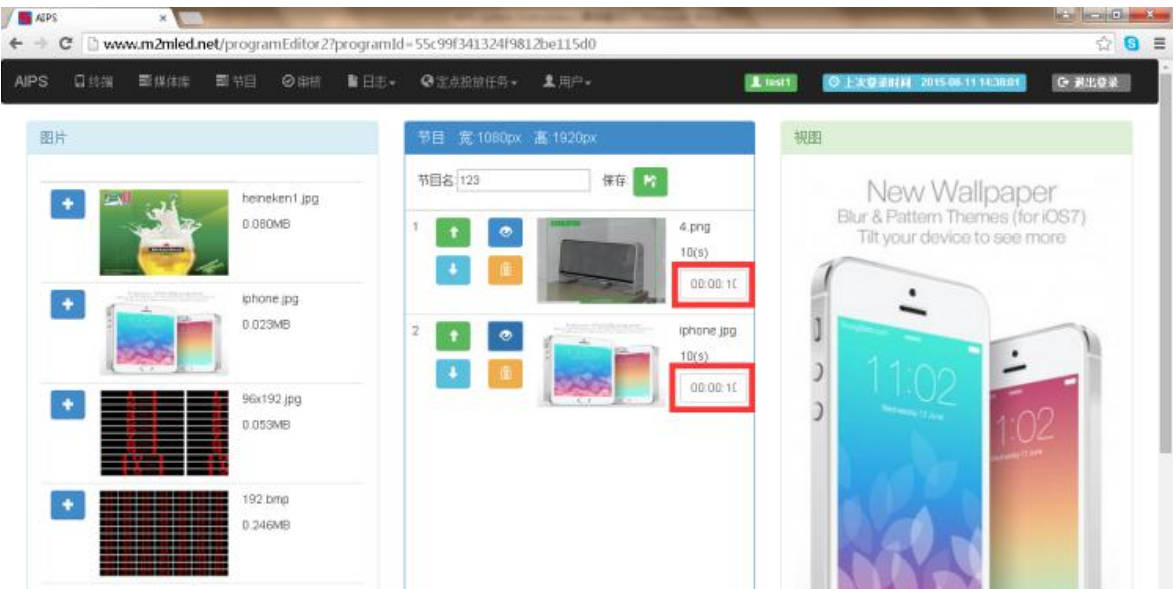

保存后将看到列表中的节目。

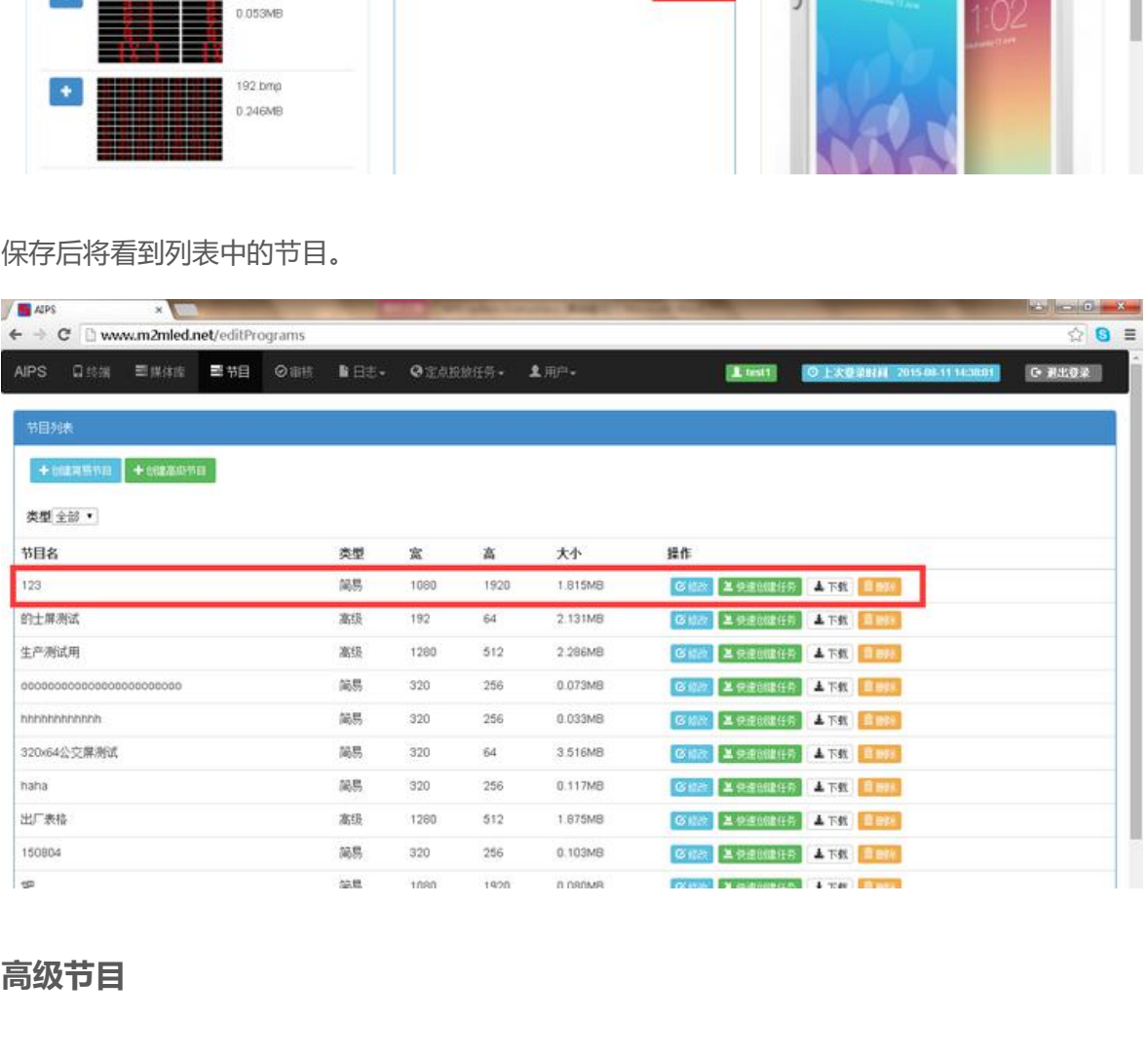

#### <span id="page-23-0"></span>**高级节目**

高级节目可以添加图像、视频、时钟、文本和音频文件,并具有分区等功能。

1. 单击"添加高级节目"并设置正确的屏幕尺寸,按"确定"。

| <b>EN ALPS</b><br>$\mathbb{R}$                                 |                      |        |                     |                      |                                              | <b>RESIDENCE</b> |
|----------------------------------------------------------------|----------------------|--------|---------------------|----------------------|----------------------------------------------|------------------|
| C bww.m2mled.net/editPrograms                                  |                      |        |                     |                      |                                              | ☆ 8 ■            |
| 三味清<br><b>整书目</b><br>OIHH<br><b>AIPS</b><br><b>QBW</b>         | 创建节目                 |        | BIRL GYADUCE, SHILL |                      |                                              | <b>C REGIL</b>   |
| 节目列表                                                           | $\mathcal{H}$<br>300 |        |                     | $\mathcal{H}$<br>100 |                                              |                  |
| 十山道志恐怖巨<br>十四次共转布<br>类型 主部 *                                   |                      |        |                     |                      | 关闭<br>CH                                     |                  |
| 节目名                                                            | 忠型                   | 宽      | 富                   | 大小                   | 提作                                           |                  |
| 133                                                            | 関島                   | 1880   | 1920                | 1.815MB              | OUT LOCALIST TRAINING                        |                  |
| 的士屏测试                                                          | 案理                   | 192    | 64                  | 2.131MB              | AT& TEN<br>$2$ separation<br><b>OF ISSUE</b> |                  |
| 生产测试用                                                          | 高田                   | 1280   | 512                 | 2 296MB              | ATR END<br>Gite   3 0400013                  |                  |
| 000000000000000000000000                                       | 架易                   | 320    | 256                 | 0.075MB              | BOY A-FINISH<br>AT& End                      |                  |
| nononononon.                                                   | 関島                   | 320    | 256                 | 0.033MB              | <b>LATER FIRE</b><br>登録書 基金主張生命              |                  |
| 320/64公交岸测试                                                    | 開開                   | 320    | 64                  | 3.516MB              | G ポー エ 9 おいは H F<br><b>A RES BRIDGE</b>      |                  |
| naha <sup>:</sup>                                              | 圆具                   | 320    | 256                 | 0.117MB              | <b>Offre</b> Editionist<br>ATE SING          |                  |
| 出厂表格                                                           | 高级                   | 1280   | 312                 | 1.875MB              | Oute X exploie<br>ATE IN                     |                  |
| 100804                                                         | 深思                   | $-320$ | 256                 | 0.103MB              | <b>ATA BED</b><br><b>O'rom: 3 00000000</b>   |                  |
| 吧<br>$\mathbb{R}$ and $\mathbb{R}$<br><b>Contract Contract</b> | 简易                   | 1890   | 1920                | 0.090MB              | Gran Lessante, LRS Det                       |                  |

进入编辑界面,主要有四个区:媒体文件、时间面板、预览、节目的属性。

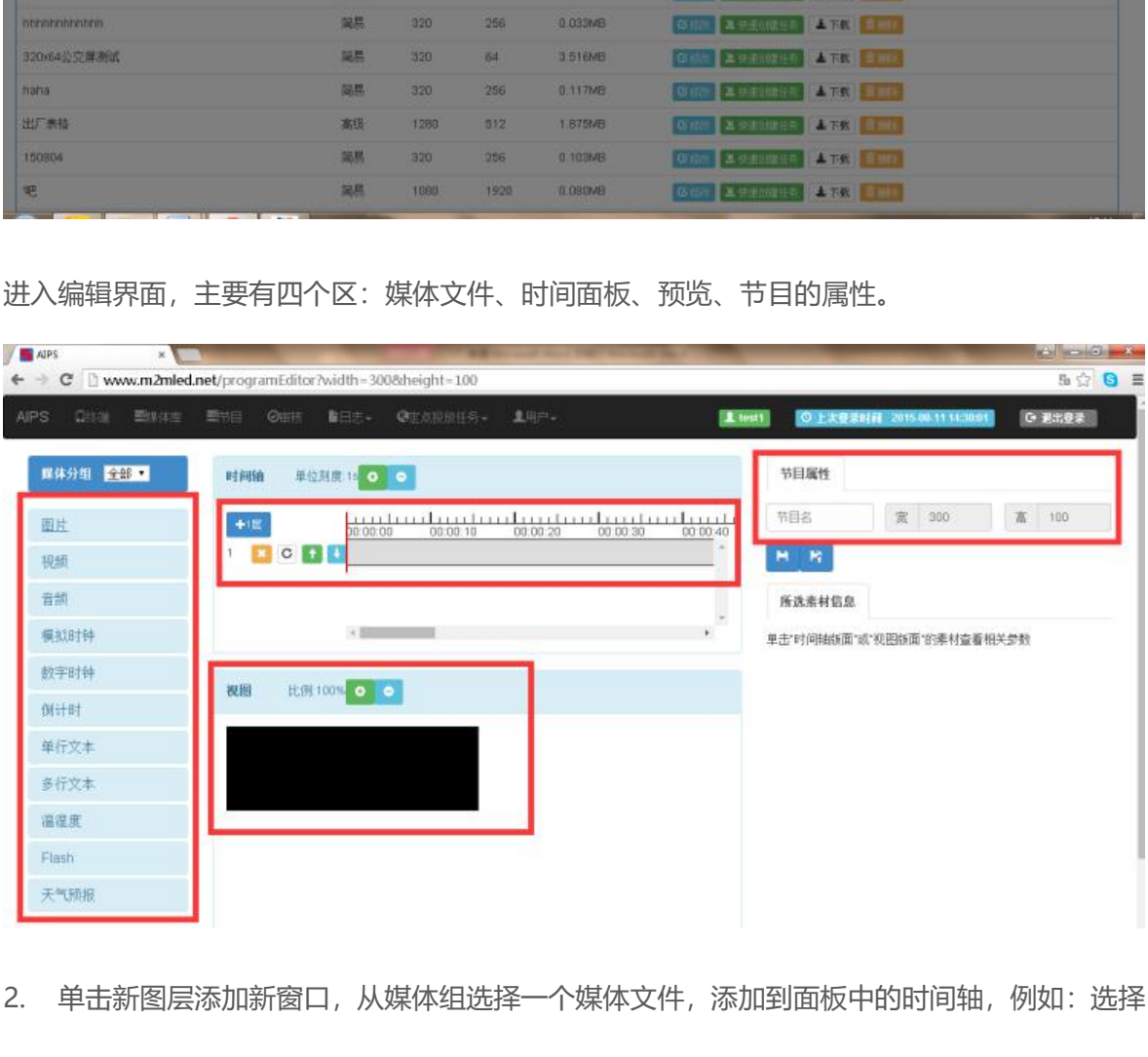

2. 单击新图层添加新窗口,从媒体组选择一个媒体文件,添加到面板中的时间轴,例如:选择

一个视频文件。

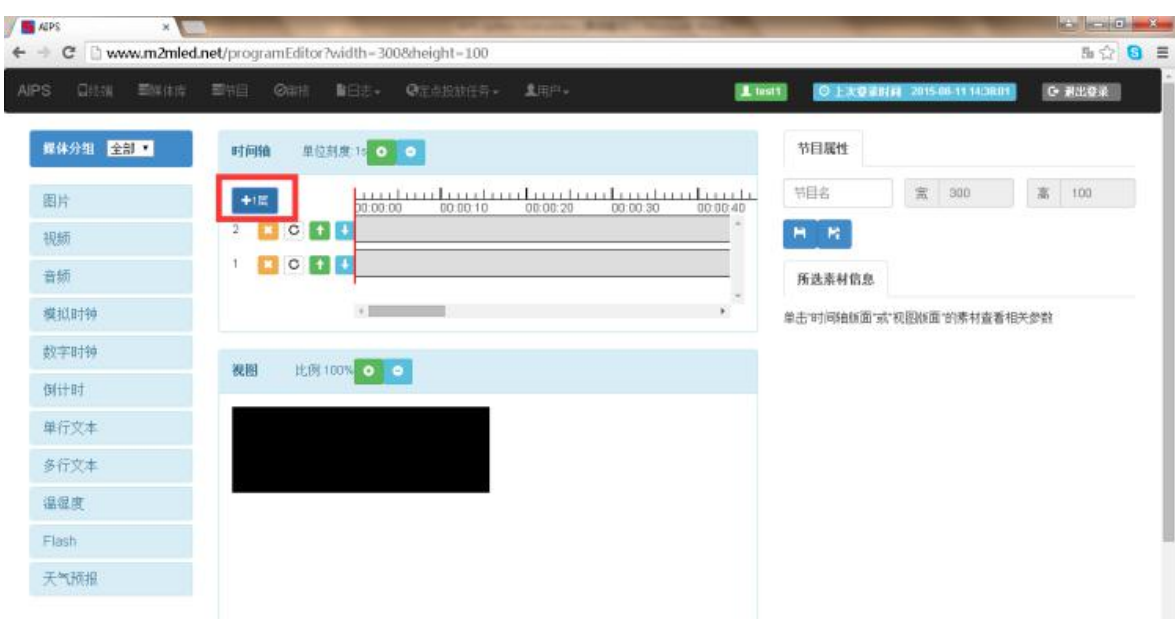

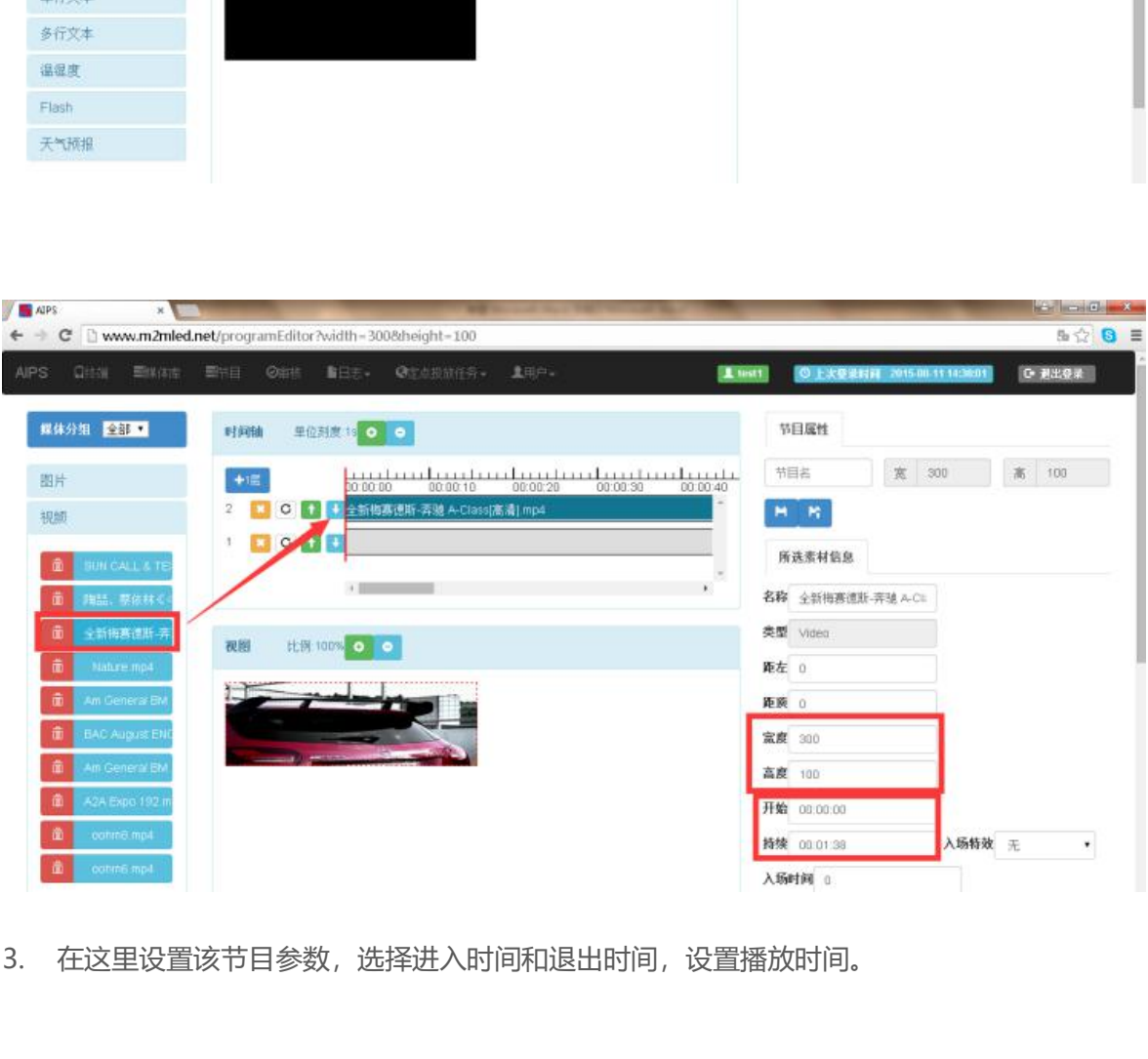

3. 在这里设置该节目参数,选择进入时间和退出时间,设置播放时间。

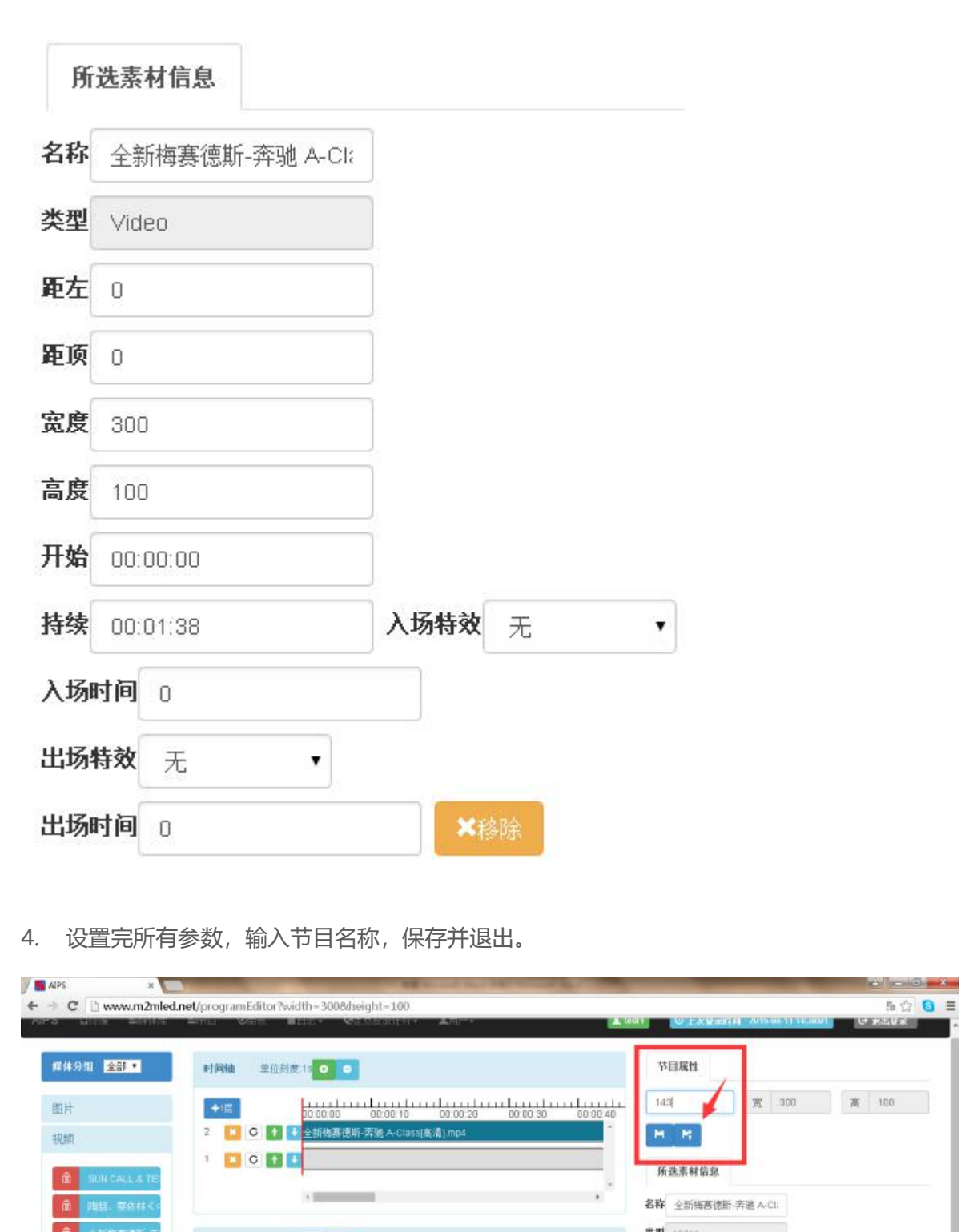

4. 设置完所有参数,输入节目名称,保存并退出。

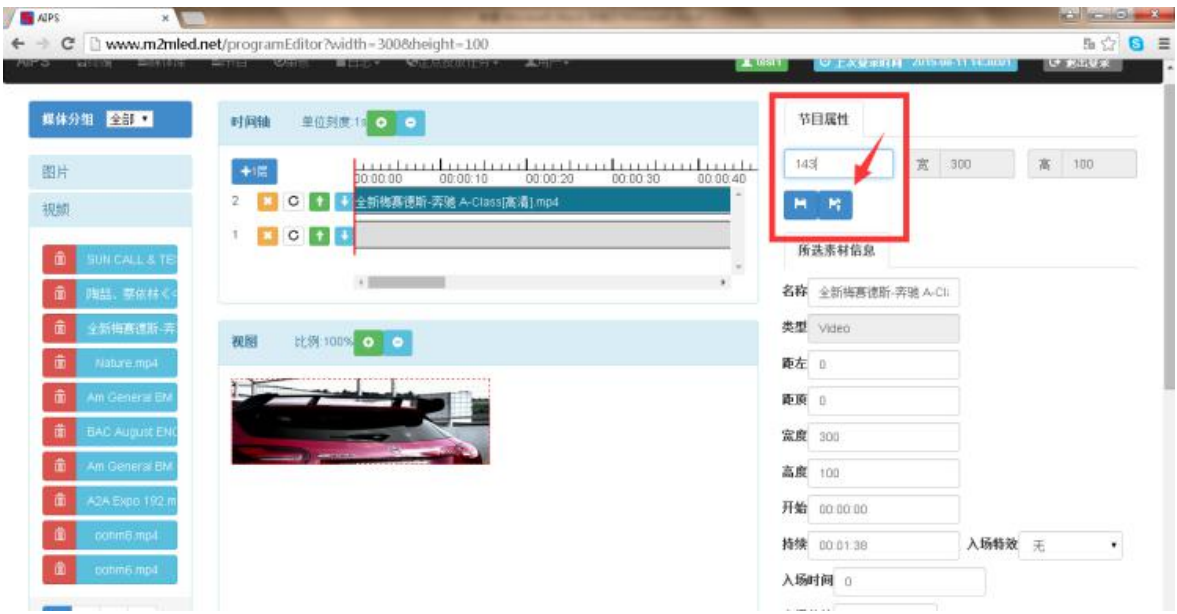

然后将跳转到节目列表界面,会发现该节目。在这里可以快速创建任务并发送到控制卡。

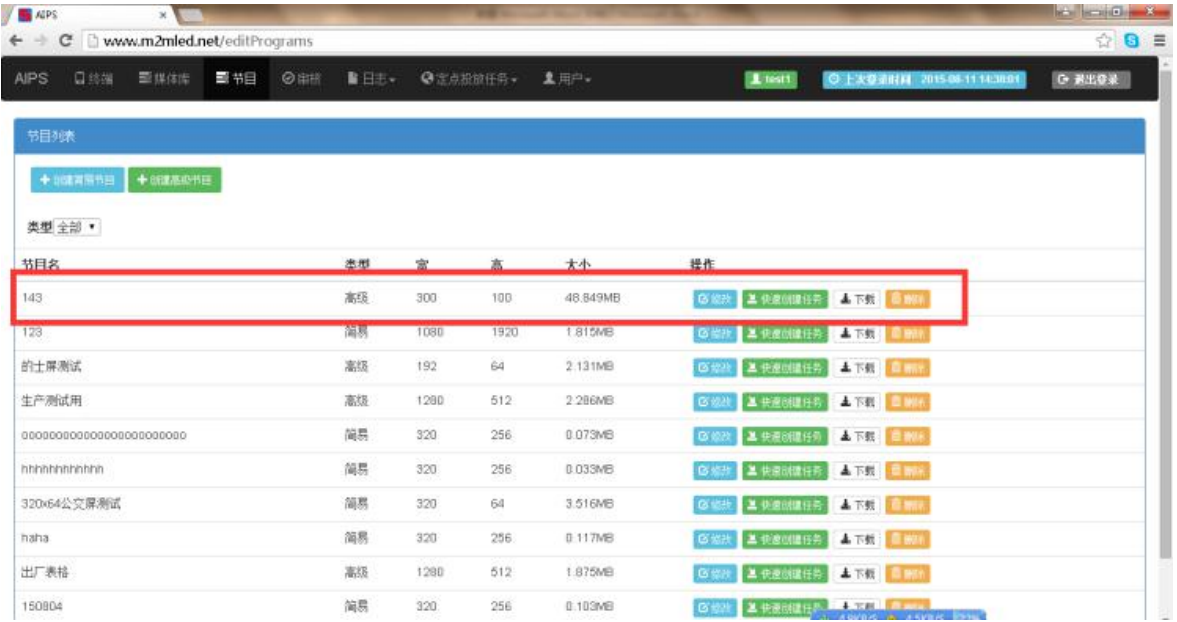

如果想要修改这个节目并添加新的内容,单击"修改"按钮。

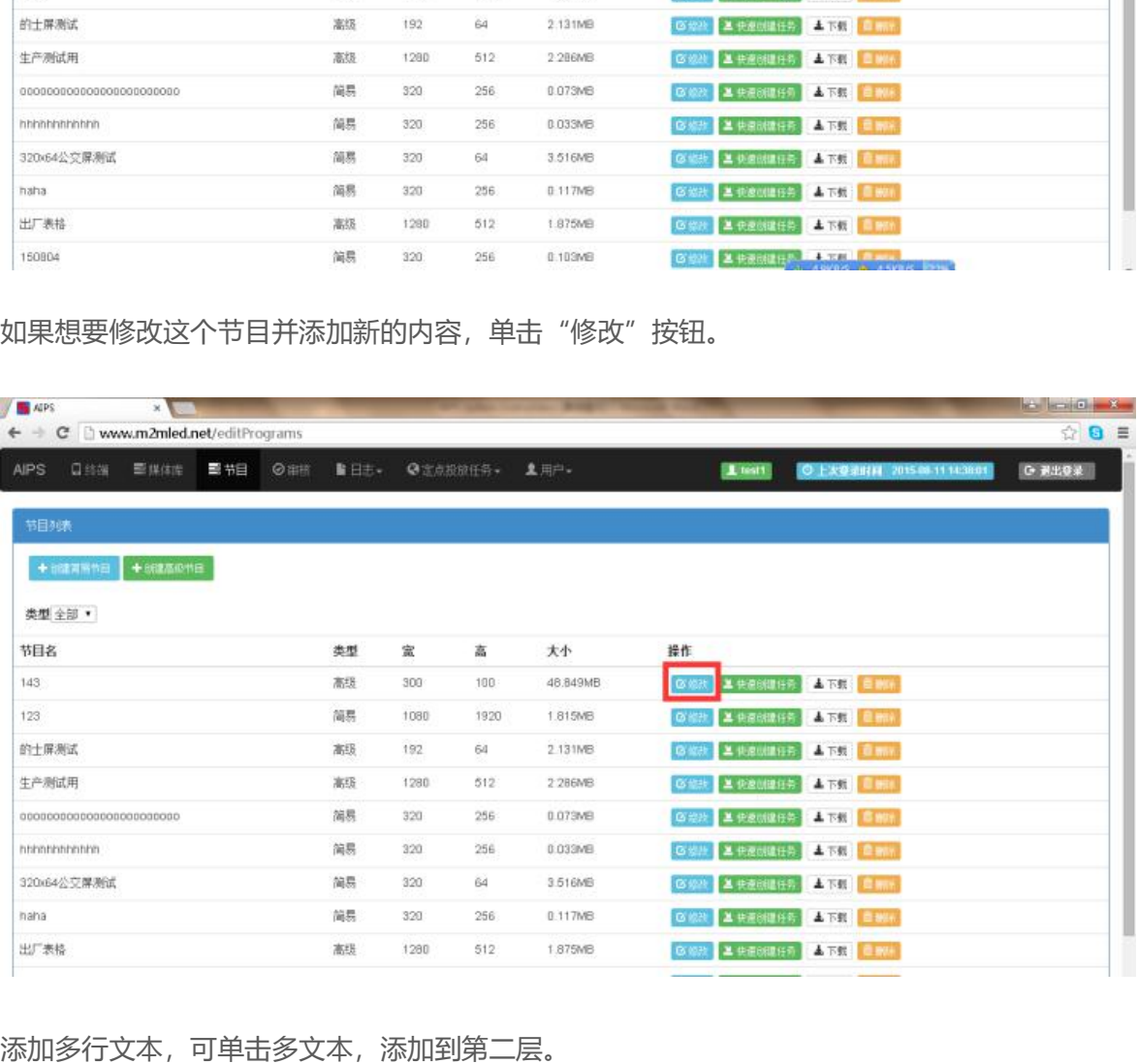

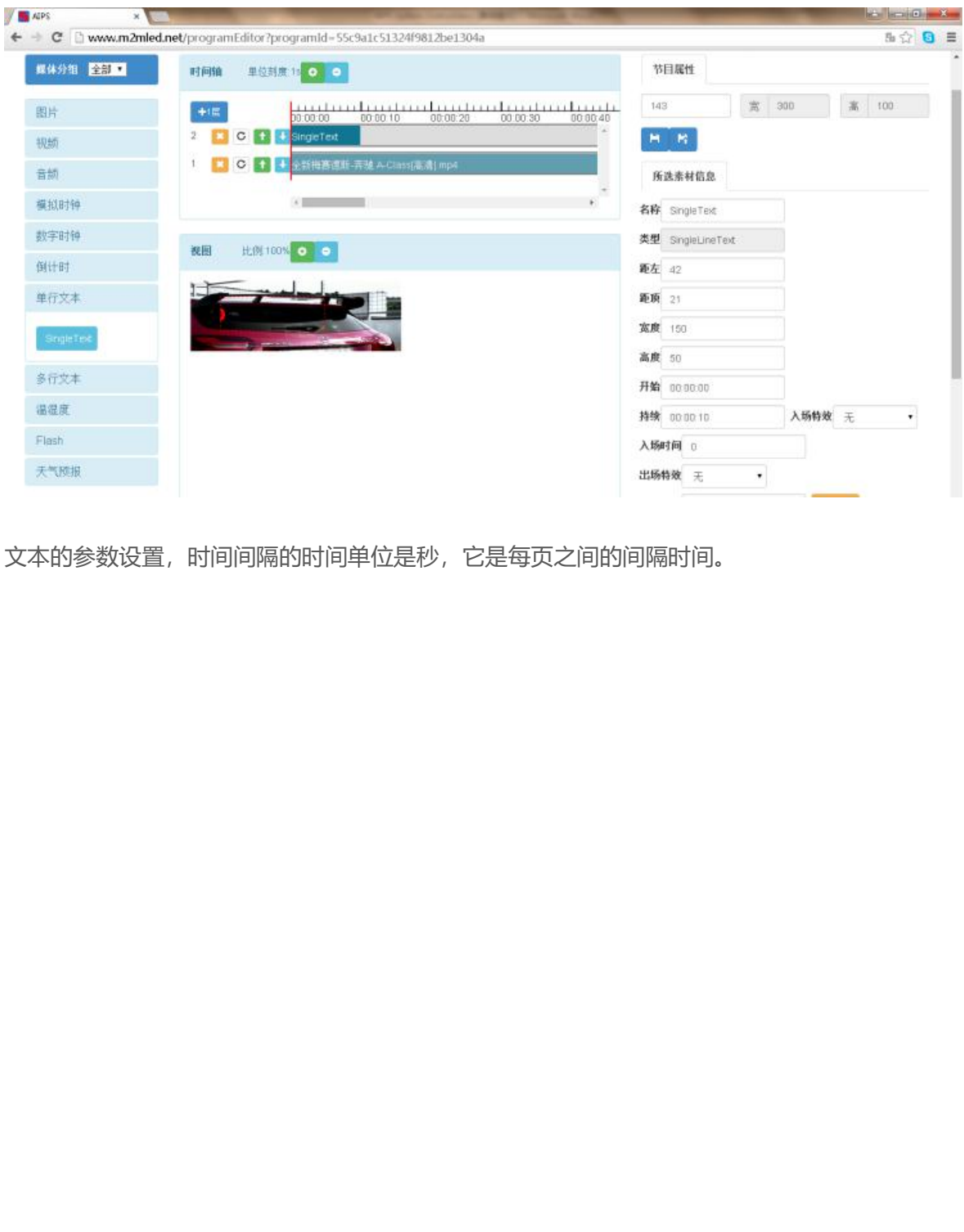

文本的参数设置,时间间隔的时间单位是秒,它是每页之间的间隔时间。

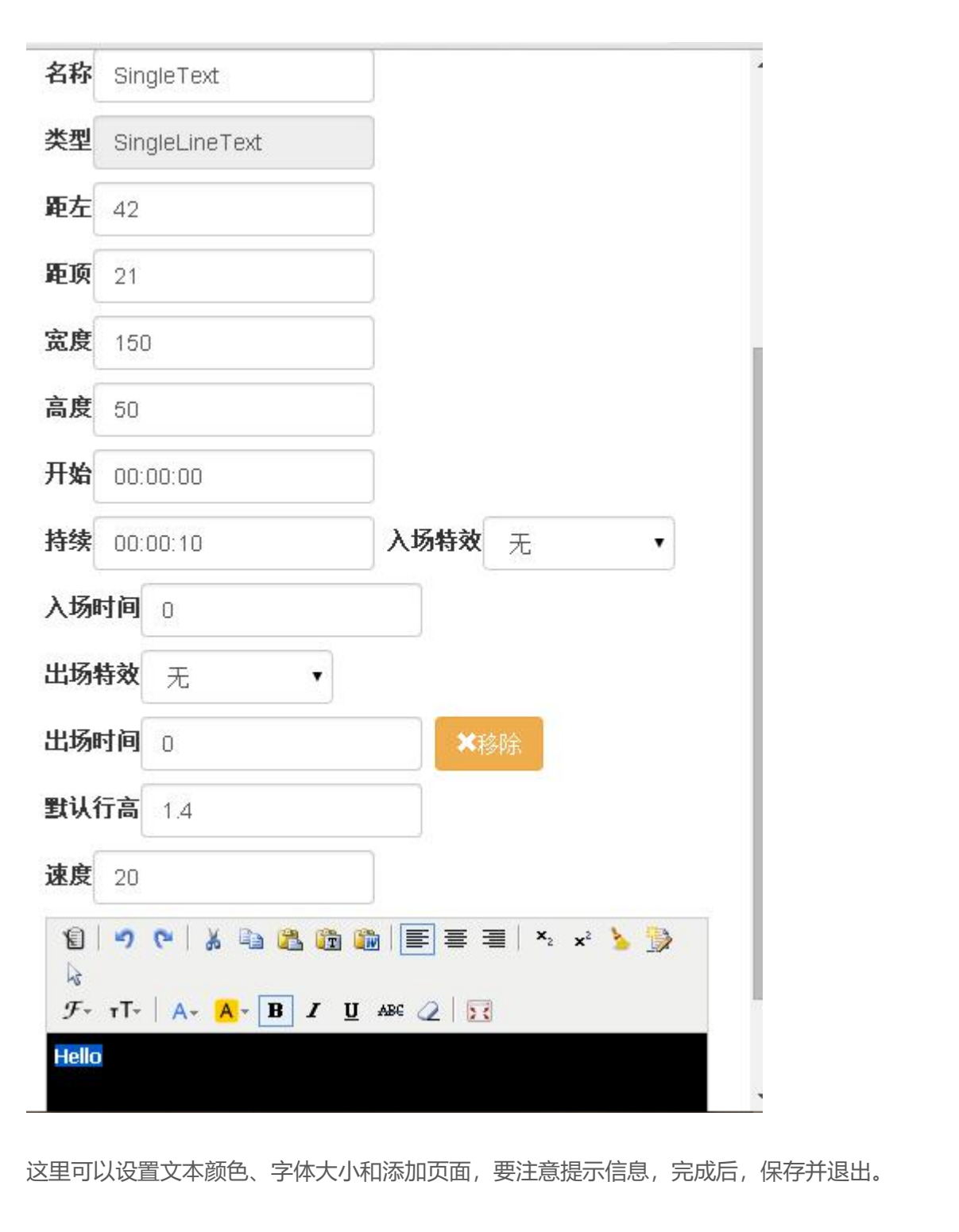

这里可以设置文本颜色、字体大小和添加页面,要注意提示信息,完成后,保存并退出。

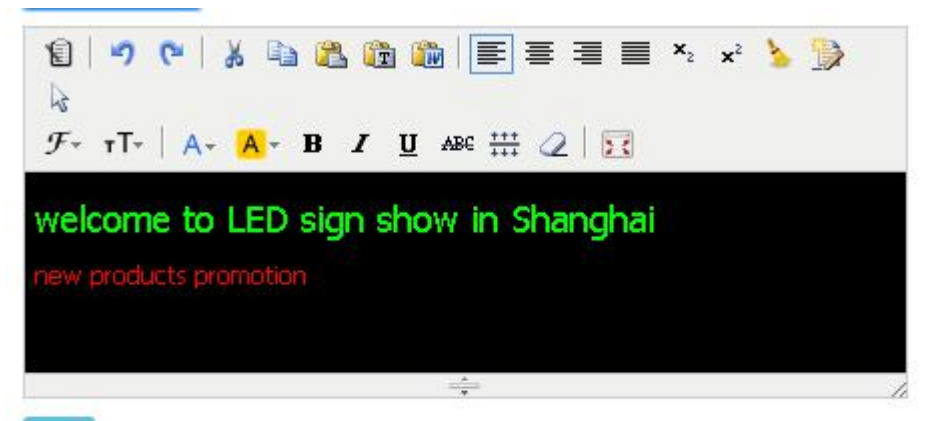

#### <span id="page-30-0"></span>**发送节目**

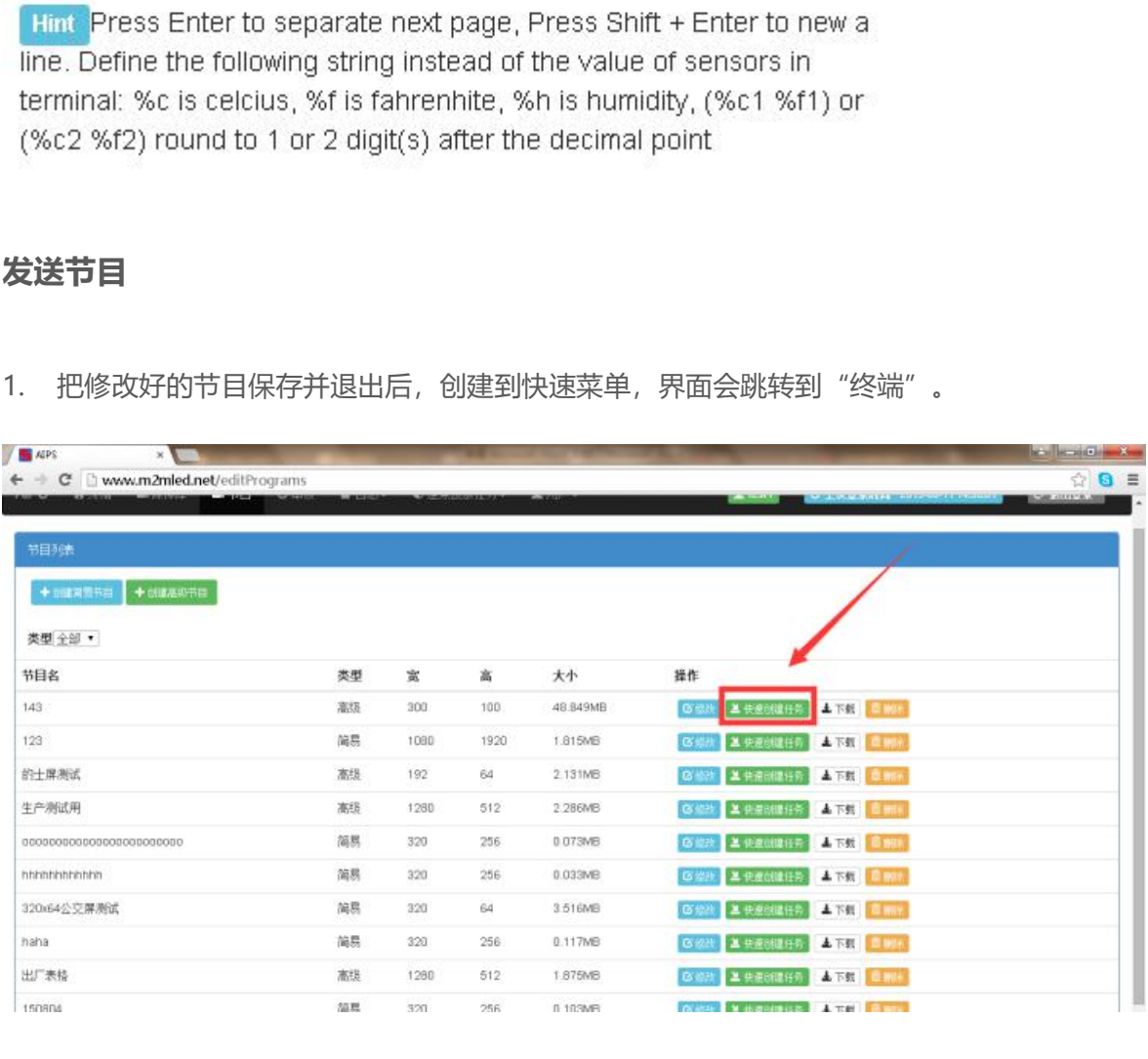

1. 把修改好的节目保存并退出后,创建到快速菜单,界面会跳转到"终端"。

#### 2. 选择需要发送节目的控制卡。

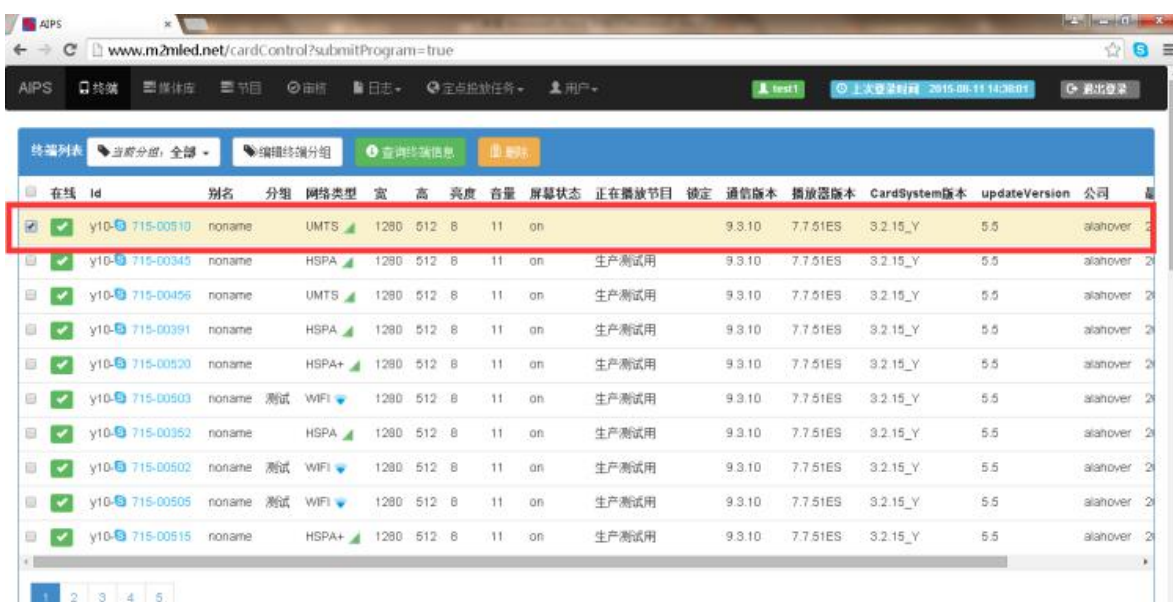

#### 3. 界面往下拉, 选择"节目任务", 再点击发送即可。

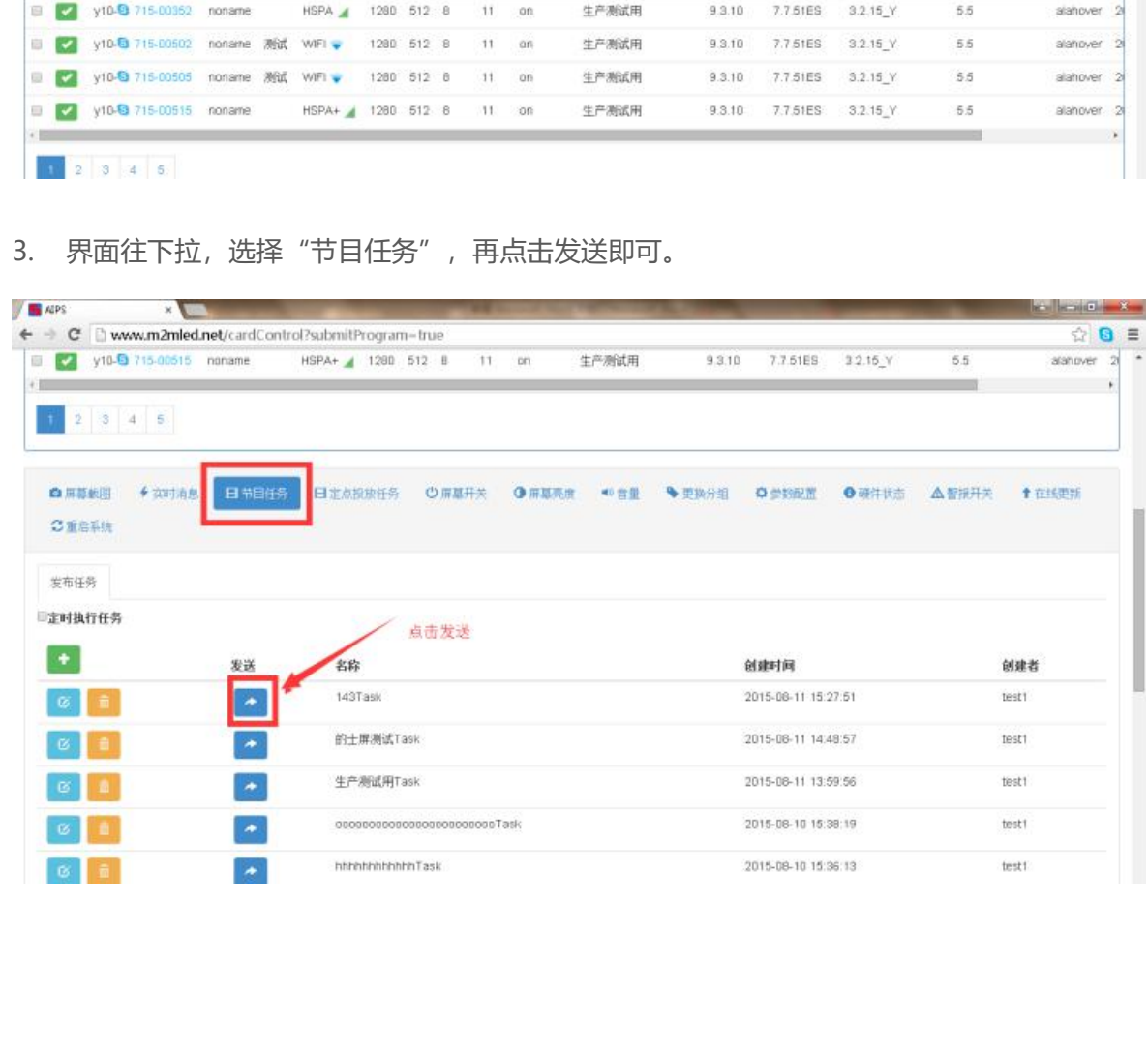

<span id="page-32-0"></span>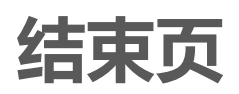

更多关于 LED 广告设备控制的互联网集群控制解决方案,以及相关说明书文档,请访问我司 网站:www.ledok.cn [查询详细信息,如](http://www.ledok.cn查询详细信息，)有需要,在线客服会及时与您沟通,十多年的行业经验 必将给您一份满意的答复,上海熙讯真诚期待与您的后续合作。

顺祝商祺

上海熙讯电子科技有限公司

2020 年 09 月

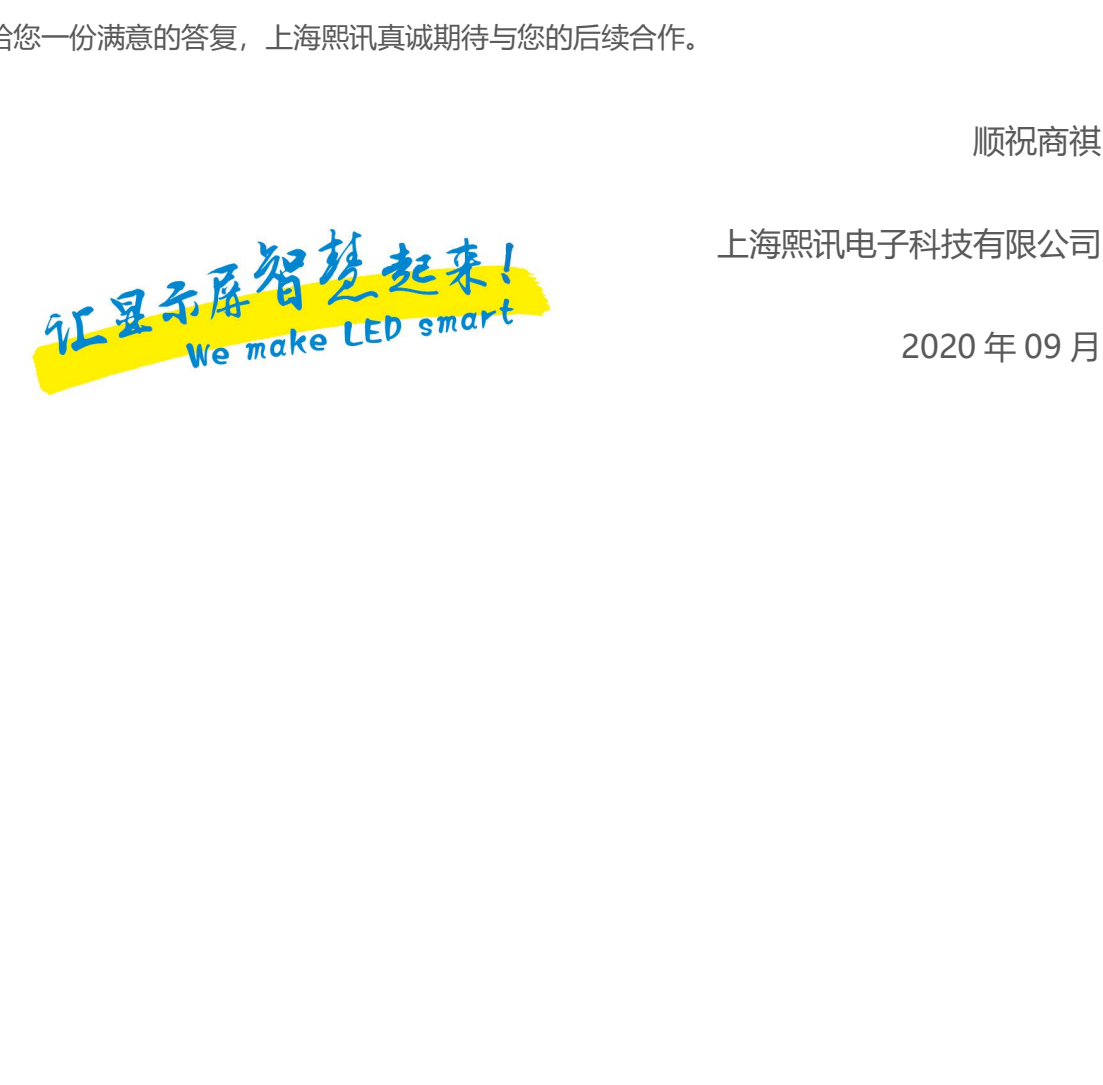